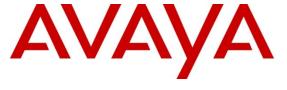

## Avaya Solution & Interoperability Test Lab

# Application Notes for Avaya IP Office Release 8.0 with AT&T Business in a Box® (BIB) over IP Flexible Reach Service – Issue 1.0

#### **Abstract**

These Application Notes describe the steps for configuring Avaya IP Office with the AT&T Business in a Box® over IP Flexible Reach service. AT&T Business in a Box® over IP Flexible Reach service only supports **MIS/PNT** transport connection.

The AT&T Business in a Box® over IP Flexible Reach service is one of several SIP-based Voice over IP (VoIP) services offered to enterprises for a variety of voice communications needs. The AT&T IP Flexible Reach service allows enterprises in the U.S.A. to place outbound local and long distance calls, receive inbound Direct Inward Dialing (DID) calls from the PSTN, and place calls between an enterprise's sites.

AT&T is a member of the Avaya DevConnect Service Provider program. Information in these Application Notes has been obtained through compliance testing and additional technical discussions. Testing was conducted via the DevConnect Program.

# **Table of Contents**

| Table of Co       | ntents                                      | 2  |
|-------------------|---------------------------------------------|----|
| 1. Introdu        | ection                                      | 4  |
| 2. Genera         | 1 Test Approach and Results                 | 4  |
| 2.1. Int          | eroperability Compliance Testing            | 4  |
| 2.2. Kn           | own Limitations                             | 5  |
| 2.3. Su           | pport                                       | 6  |
| 2.3.1.            | Avaya                                       | 6  |
| 2.3.2.            | AT&T                                        | 6  |
| 3. Referen        | nce Configuration                           | 6  |
|                   | strative Configuration Information          |    |
| 3.2. Ca           | ll Flows                                    |    |
| 3.2.1.            |                                             |    |
| 3.2.2.            | Outbound                                    |    |
| 3.2.3.            | Call Forward Re-direction                   |    |
| 3.2.4.            | Coverage to Voicemail                       |    |
|                   | nent and Software Validated                 |    |
|                   | IP Office Configuration                     |    |
|                   | ysical, Network, and Security Configuration |    |
|                   | censing                                     |    |
| 2                 | stem Settings                               |    |
| 5.3.1.            | J .                                         |    |
| 5.3.2.            | LAN 1 Settings                              |    |
| 5.3.3.            | LAN 2 Settings                              |    |
| 5.3.4.            | Voicemail                                   |    |
| 5.3.5.            | System Telephony Configuration              |    |
| 5.3.6.            | System Twinning Configuration               |    |
| 5.3.7.            | System Codecs Configuration                 |    |
|                   | P Line                                      |    |
| 5.4.1.            | SIP Line - Transport Tab                    |    |
| 5.4.2.            | SIP Line - SIP URI Tab                      |    |
| 5.4.3.            | SIP Line - VoIP Tab                         |    |
| 5.4.4.            |                                             |    |
| 5.5. Us<br>5.5.1. | ers, Extensions, and Hunt Groups            |    |
| 5.5.1.<br>5.5.2.  | Analog User Extn207                         |    |
| 5.5.2.<br>5.5.3.  | IP Phone User Extn500                       |    |
| 5.5.4.            | Hunt Groups                                 |    |
|                   | ort Codes                                   |    |
| 5.6.1.            | Direct Dialing (no ARS)                     |    |
| 5.6.1.<br>5.6.2.  | Dialing via ARS                             |    |
| 5.6.2.<br>5.6.3.  | Privacy Dialing                             |    |
| 5.6.4.            | Feature Dialing                             |    |
|                   | coming Call Routes                          |    |
| J.1. IIIC         | oning Can Routes                            | 40 |

| 5.8 | 8. Automatic Route Selection (ARS) and Alternate Routing     | 47 |
|-----|--------------------------------------------------------------|----|
| 5.9 | 9. Auto Attendant (via Embedded Voice Mail)                  | 50 |
| 5.1 | 10. Privacy / Anonymous Calls                                |    |
| 5.1 | 11. SIP Options Frequency                                    |    |
| 5.1 | 12. Saving Configuration Changes to IP Office                |    |
| 6.  | AT&T Business in a Box® over IP Flexible Reach Configuration | 54 |
| 7.  | Verification Steps                                           | 55 |
| 7.1 | 1. General                                                   | 55 |
| 7.2 | 2. Analysis/Troubleshooting                                  | 56 |
|     | 7.2.1. System Status Application                             | 56 |
|     | 7.2.2. System Monitor Application                            | 58 |
| 8.  | Conclusion                                                   | 60 |
| 9.  | References                                                   | 60 |

#### 1. Introduction

These Application Notes describe the steps for configuring Avaya IP Office R8 with the AT&T Business in a Box® (BIB) over IP Flexible Reach service.

In the sample configuration, the Avaya IP Office solution consists of an Avaya IP Office 500 v2 Release 8.0, Avaya Embedded Voicemail in IP Office Mode, Avaya IP Office Softphone (SIP), and Avaya H.323, SIP, and Analog endpoints.

The AT&T Business in a Box® over IP Flexible Reach service is one of several SIP-based Voice over IP (VoIP) services offered to enterprises for a variety of voice communications needs via **MIS/PNT** transport connections. The AT&T Business in a Box® over IP Flexible Reach service allows enterprises in the U.S.A. to place outbound local and long distance calls, receive inbound Direct Inward Dialing (DID) calls from the PSTN, and place calls between an enterprise's sites.

# 2. General Test Approach and Results

The test environment (see Figure 1) consisted of:

- A simulated enterprise with IP Office, Avaya phones and fax machines (Ventafax application).
- A laboratory version of the AT&T Business in a Box® over IP Flex Reach service, to which the simulated enterprise was connected via MIS/PNT transport.

The main test objectives were to verify the features and functionality described in **Section 2.1**.

Testing was successful. Any limitations related to the overall configuration are noted in **Section 2.2** 

# 2.1. Interoperability Compliance Testing

The interoperability compliance testing focused on verifying inbound and outbound call flows (see **Section 3.2** for examples) between IP Office and the AT&T Business in a Box® over IP Flexible Reach service. This compliance testing was based on a test plan provided by AT&T, for the functionality required for certification as a solution supported on the AT&T network. Calls were made to and from the PSTN across the AT&T network. The following features were tested as part of this effort:

- Inbound and Outbound SIP Trunking calls between AT&T Business in a Box® over IP Flex Reach service and IP Office endpoints.
- Call and two-way talk path establishment between PSTN and IP Office phones via the AT&T Business in a Box® over Flex Reach service.
- Basic supplementary telephony features such as hold, resume, transfer, and conference.
- G.729 and G.711 codecs.
- Inbound and Outbound T.38 fax calls between AT&T Business in a Box® over IP Flex Reach service/PSTN and Avaya IP Office G3 and SG3 fax endpoints, with Error Correction Mode (ECM).
- DTMF tone transmission using RFC 2833 between IP Office and the AT&T Business in a Box® over IP Flex Reach service/PSTN automated access systems.

- Inbound AT&T IP Flex Reach service calls to IP Office that are directly routed to stations, and unanswered, can be covered to IP Office embedded Voicemail.
- Call redirection with Diversion Header.
- Long duration calls.

In addition, some IP Office Mobility features were tested (Mobile Call Back and Mobile Call Control).

#### 2.2. Known Limitations

Interoperability testing of the sample configuration was completed with successful results, however the following observations were noted:

- 1. G.711 Fax is not supported in the reference configuration. The IP Office feature **T.38** Fallback (to G.711) is also not supported in the reference configuration.
- 2. IP Office only supports a packet size of 20 msecs (with no PTIME value specified). Although no issues were found during testing, the AT&T IP Flexible Reach service recommends a value of 30ms.
- 3. An issue was found with IP Office calls attempting to use the G.729B codec. As a result, the G.729B codec (Silence Suppression, see **Sections 5.4.3** and **5.5.2**) is not supported at this time and instead G.729A can be used. An IP Office product defect was filed.
- 4. A no audio condition was found in the AT&T test network environment when an inbound PSTN call was forwarded back to PSTN or twinned to a mobile phone. This problem was apparently a result of media deadlock condition where the security aspects of the AT&T test network environment expected IP Office endpoint to send RTP packets first, even though there was no IP Office originated media involved (since the original inbound PSTN call had been re-directed to a second PSTN destination). A work around for this issue was accomplished by enabling RTP Keepalives in IP Office to send spurious RTP packets toward the AT&T test network at the start of the call, thus breaking the media deadlock. Although this issue may not occur in production AT&T Business in a Box® over IP Flexible Reach service connections, customers experiencing loss of audio for similar call flows over secure connections should follow the steps for enabling RTP Keepalives in IP Office as shown in Section 5.3.3.
- 5. Emergency 911/E911 Services Limitations and Restrictions Although AT&T provides 911/E911 calling capabilities, AT&T does not warrant or represent that the equipment and software (e.g., IP PBX) reviewed in this customer configuration guide will properly operate with AT&T IP Flexible Reach to complete 911/E911 calls; therefore, it is Customer's responsibility to ensure proper operation with its equipment/software vendor.

While AT&T IP Flexible Reach services support E911/911 calling capabilities under certain Calling Plans, there are circumstances when that E911/911 service may not be available, as stated in the Service Guide for AT&T IP Flexible Reach found at <a href="http://new.serviceguide.att.com/">http://new.serviceguide.att.com/</a>>. Such circumstances

include, but are not limited to, relocation of the end user's CPE, use of a non-native or virtual telephone number, failure in the broadband connection, loss of electrical power, and delays that may occur in updating the Customer's location in the automatic location information database. Please review the AT&T IP Flexible Reach Service Guide in detail to understand the limitations and restrictions.

\* NOTE: N11 (including 911) calls are not supported unless AT&T IP Flexible Reach Local Service is ordered.

## 2.3. Support

## 2.3.1. Avaya

For technical support on the Avaya products described in these Application Notes visit <a href="http://support.avaya.com">http://support.avaya.com</a>.

#### 2.3.2. AT&T

AT&T customers may obtain support for the AT&T Business in a Box® over IP Flexible Reach service by calling (877) 288-8362 or by visiting:

http://www.business.att.com/enterprise/Service/voice-services/voip/business-in-a-box/

# 3. Reference Configuration

The reference configuration used in these Application Notes is shown in **Figure 1** below and consists of the following components:

- IP Office provides the voice communications services for a particular enterprise site. In the reference configuration, IP Office runs on an IP 500 V2. This solution is extensible to other Avaya IP Office hardware too.
- Avaya "desk" telephones are represented with an Avaya 1608 H.323 set, an Avaya 6211
   Analog set, an Avaya 1120E SIP set, and PC based IP Office Softphone (SIP). Fax endpoints
   are represented by PCs running Ventafax software connected by modem to an IP Office
   analog port.
- IP Office embedded voicemail (IP Office Mode) provided the voice messaging capabilities in the reference configuration.
- Outbound and Inbound calls utilize telephone or fax User/Extensions provisioned on IP
  Office. Signaling is sent between IP Office and the AT&T Business in a Box® over IP
  Flexible Reach Border Element.
- The AT&T IP Flexible Reach service requires the following network settings between IP Office and the IP Flexible Reach Border Element:
  - o UDP transport using port 5060
  - o RTP port ranges 16384-32767
- AT&T provided the inbound and outbound access numbers (DID and DNIS) used in the reference configuration.

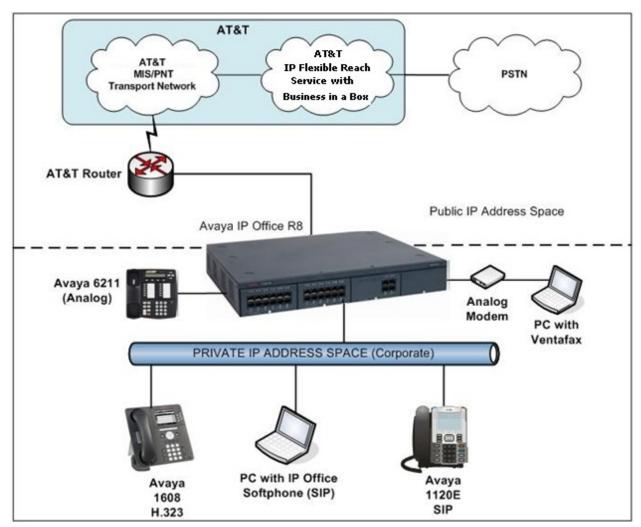

**Figure 1: Reference Configuration** 

## 3.1. Illustrative Configuration Information

The specific values listed in **Table 1** below and in subsequent sections are used in the reference configuration described in these Application Notes, and are for illustrative purposes only. Customers must obtain and use the specific values for their own specific configurations.

**Note** - The AT&T Business in a Box® over IP Flexible Reach IP addressing shown in this document is an example. AT&T Customer Care will provide the actual IP addressing as part of the Business in a Box® over IP Flexible Reach provisioning process.

| Component                                              | Illustrative Value in these Application Notes |  |  |  |
|--------------------------------------------------------|-----------------------------------------------|--|--|--|
| Avaya IP Office 500 V2                                 |                                               |  |  |  |
| Public IP Address (LAN2 interface, labeled             | 192.168.64.130                                |  |  |  |
| "WAN" on the chassis, see <b>Section 5.1</b> )         |                                               |  |  |  |
| Private IP Address (LAN1 interface, labeled            | 192.168.42.1                                  |  |  |  |
| "LAN" on the chassis, see <b>Section 5.1</b> )         |                                               |  |  |  |
| Avaya IP Office Extensions                             | 207 – 6211 Analog set                         |  |  |  |
|                                                        | 500 - 1608 H.323 set                          |  |  |  |
|                                                        | 600 – 1120E SIP set                           |  |  |  |
|                                                        | 700 – IP Office Softphone (SIP)               |  |  |  |
| AT&T Business in a Box® over IP Flexible Reach Service |                                               |  |  |  |
| Border Element IP Address                              | 135.25.29.74                                  |  |  |  |
| AT&T Access router interface                           | 192.168.64.254                                |  |  |  |

**Table 1: Illustrative Values Used in these Application Notes** 

#### 3.2. Call Flows

To understand how inbound and outbound AT&T Business in a Box® over IP Flexible Reach service calls are handled by IP Office, four basic call flows are described in this section.

#### 3.2.1. Inbound

The first call scenario illustrated in the figure below is an inbound AT&T Business in a Box® over IP Flexible Reach service call that arrives on IP Office, which in turn routes the call to a hunt group, phone or a fax endpoint.

- 1. A PSTN phone originates a call to an AT&T Business in a Box® over IP Flexible Reach service number.
- 2. The PSTN routes the call to the AT&T Business in a Box® over IP Flexible Reach service network.
- 3. The AT&T Business in a Box® over IP Flexible Reach service routes the call to IP Office.
- 4. IP Office applies any necessary digit manipulations based upon the DID and routes the call to a hunt group, phone or a fax endpoint.

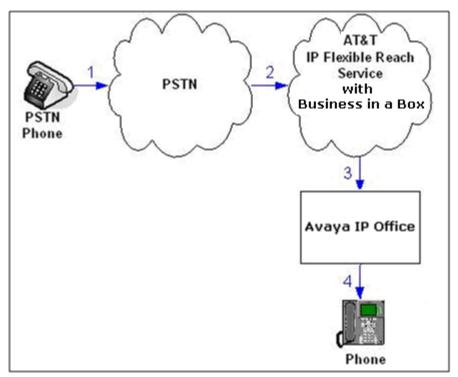

Figure 1: Inbound AT&T Business in a Box® over IP Flexible Reach Call

#### 3.2.2. Outbound

The second call scenario illustrated in the figure below is an outbound call initiated on IP Office for delivery to AT&T Business in a Box® over IP Flexible Reach service.

- 1. An IP Office phone or fax endpoint originates a call via the AT&T Business in a Box® over IP Flexible Reach service for delivery to PSTN.
- 2. IP Office applies any necessary origination treatment (verifying permissions, determining the proper route, selecting the outgoing trunk, etc.) and routes the call to AT&T Business in a Box® over IP Flexible Reach service.
- 3. The AT&T Business in a Box® over IP Flexible Reach service delivers the call to PSTN.
- 4. PSTN delivers the call to a phone or fax endpoint.

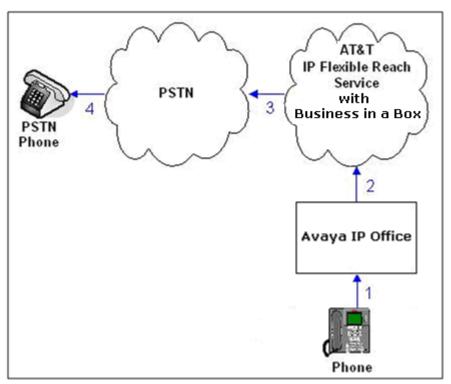

Figure 2: Outbound AT&T IP Business in a Box® over Flexible Reach Call

## 3.2.3. Call Forward Re-direction<sup>1</sup>

The third call scenario illustrated in the figure below is an inbound AT&T Business in a Box® over IP Flexible Reach service call destined for an IP Office station that has set Call Forwarding to an alternate destination. Without answering the call, IP Office immediately redirects the call back to the AT&T Business in a Box® over IP Flexible Reach service for routing to the alternate destination. Note –AT&T requires the Diversion header when a call is redirected to AT&T Business in a Box® over IP Flexible Reach service telephone number. (See Section 5.4).

- 1. Same as the first call scenario in **Section 3.2.1**.
- 2. Because the IP Office phone has set Call Forward to another AT&T Business in a Box® over IP Flexible Reach service number, IP Office initiates a new call back out to the AT&T Business in a Box® over P Flexible Reach service network.

\_

<sup>&</sup>lt;sup>1</sup> Note that when the redirection is completed, RTP will still flow through IP Office

3. The AT&T Business in a Box® over IP Flexible Reach service places a call to the alternate destination and upon answer, IP Office connects the calling party (PSTN Phone) to the target party (Target Phone).

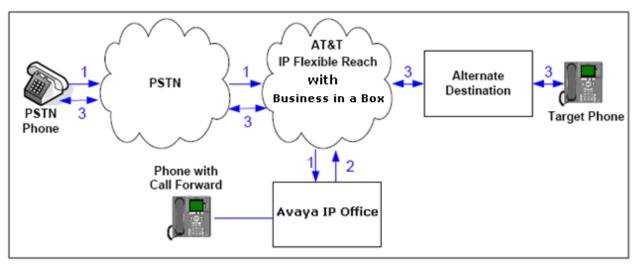

Figure 3: Re-directed (e.g. Call Forward) AT&T Business in a Box® over IP Flexible Reach Call

## 3.2.4. Coverage to Voicemail

The call scenario illustrated in the figure below is an inbound call that is covered to voicemail. In this scenario, the voicemail system is IP Office embedded voice mail.

- 1. Same as the first call scenario in **Section 3.2.1**.
- 2. The IP Office phone does not answer the call, and the call covers to the embedded IP Office Voicemail.

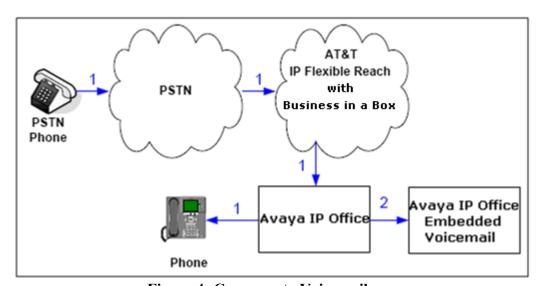

Figure 4: Coverage to Voicemail

# 4. Equipment and Software Validated

The following equipment and software was used for the reference configuration described in these Application Notes.

| Component                                | Version            |
|------------------------------------------|--------------------|
| Avaya IP Office 500 V2                   | R8 (16)            |
| Avaya IP Office Manager                  | 10.0 (16)          |
| Avaya 1608 (H.323) Telephone             | Ha1608ua1_300B.bin |
| Avaya 1120E (SIP) Telephone              | 04.03.09.00        |
| Avaya IP Office Softphone (SIP)          | 3.2.3.15           |
| Avaya 6211 Analog Telephone              | -                  |
| Fax device                               | Ventafax 6.3       |
| AT&T Business in a Box® over IP Flexible | VNI 21             |
| Reach Service via MIS/PNT transport      |                    |
| service connections.                     |                    |

**Table 2: Equipment and Software Versions** 

# 5. Avaya IP Office Configuration

**Note** - This section describes attributes of the reference configuration, but is not meant to be prescriptive. The configuration steps described here are only for the fields where a value was changed. For all the other fields default values are used. Additionally, the screen shots referenced in these sections may not be complete at times. For more information on installing IP Office consult [1].

IP Office is configured via the IP Office Manager program. For more information on IP Office Manager, consult reference [2]. From the IP Office Manager PC, select **Start**  $\rightarrow$  **Programs**  $\rightarrow$  **IP Office**  $\rightarrow$  **Manager** to launch the Manager application. A screen that includes the following in the center may be displayed:

## WELCOME to IP Office Administration

# What would you like to do?

Open Configuration from System
Read a Configuration from File

Open the IP Office configuration, either by reading the configuration from the IP Office server, or from file. The appearance of the IP Office Manager can be customized using the **View** menu. In the screens presented in this section, the View menu was configured to show the Navigation pane on the left side, the Group pane in the center, and the Details pane on the right side.

# 5.1. Physical, Network, and Security Configuration

This section describes attributes of the sample configuration, but is not meant to be prescriptive. Consult reference [1] for more information on the topics in this section.

In the sample configuration the IP Office 500 v2 platform contained a COMBO6210/ATM4 module. The COMBO6210/ATM4 is used to add a combination of ports to an IP500 V2 control unit and is not supported by IP500 control units. The module supports 10 voice compression channels. Codec support is G.711mu, G729a, G.723 with 64ms echo cancellation and G.722 (supported by IP Office Release 8.0 and higher). It will support 6 Digital Station ports for digital stations in slots 1-6 (except 3800, 4100, 4400, 7400, M and T-Series), 2 Analog Extension ports in slots 7-8, and 4 Analog Trunk ports in slots 9-12.

The following screen shows the modules in the IP Office used in the sample configuration. In the screen below, IP 500 V2 is selected in the Group pane, revealing additional information about the IP 500 V2 in the Details pane.

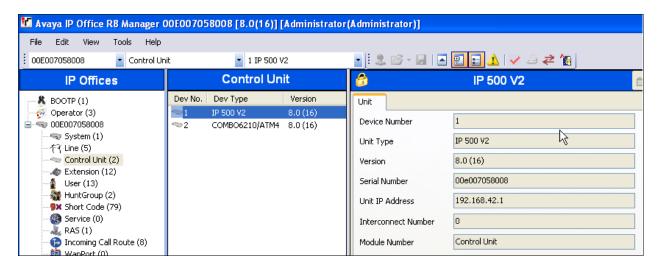

The IP Office 500 V2 has two Ethernet ports on the back of the chassis, labeled **WAN** and **LAN**. In the reference configuration, the WAN port is connected to the AT&T network and the LAN port is connected to a local Ethernet switch. The Avaya H.323 and SIP telephones as well as the Administration/Softphone PC used in the reference configuration are also connected to this Ethernet switch.

In the IP Office Manager, the WAN port is identified as **LAN2** and the LAN port is identified as **LAN1**. Provisioning for these interfaces is described in **Section 5.3.2** and **5.3.3**.

In order for the IP Office system to be able to route data to/from the AT&T network, a default route must be added specifying the reference configuration AT&T gateway (192.168.64.254). To add an IP Route in IP Office, right-click **IP Route** from the Navigation pane, and select **New.** To view or edit an existing route, select **IP Route** from the Navigation pane, and select the appropriate route from the Group pane. The following screen shows the relevant default route using **Destination** → **LAN2**.

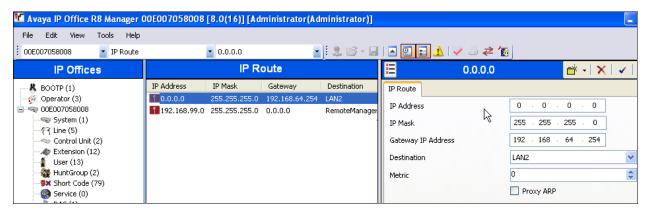

# 5.2. Licensing

The configuration and features described in these Application Notes require the IP Office system to be licensed appropriately. If a desired feature is not enabled or there is insufficient capacity, contact an authorized Avaya sales representative.

To verify that there is a SIP Trunk Channels License with sufficient capacity, click **License** in the Navigation pane and **SIP Trunk Channels** in the Group pane. Confirm a valid license with sufficient "Instances" (trunk channels) in the Details pane.

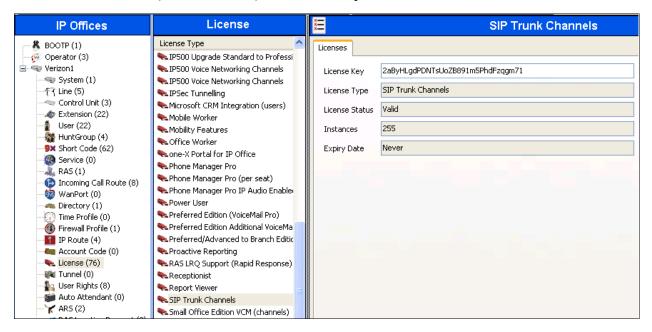

If Avaya IP Telephones will be used, verify the Avaya IP endpoints license. Click **License** in the Navigation pane and **Avaya IP endpoints** in the Group pane. Confirm a valid license with sufficient "Instances" in the Details pane. Note that in some cases duplicate license entries may be listed (e.g. Avaya IP endpoints below). One will display a key sequence in the License Key field while the other will display "Virtual".

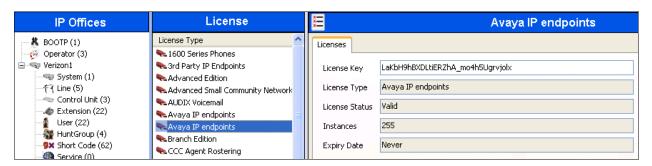

The following screen shows the availability of a valid license for **Power User** features. In the sample configuration, the user with extension 500 will be configured as a "Power User".

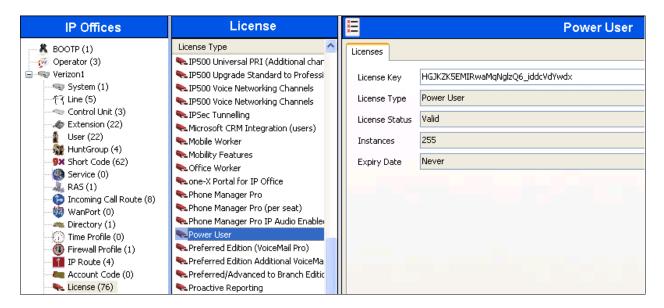

## 5.3. System Settings

This section illustrates the configuration of system settings. Select **System** in the Navigation pane to configure these settings.

## 5.3.1. System Tab

With the proper system name selected in the Group pane, select the **System** tab in the Details pane. The following screen shows a portion of the **System** tab. The **Name** field can be used for a descriptive name of the system. In this case, the default system serial number is used as the name. The **Avaya HTTP Clients Only** and **Enable SoftPhone HTTP Provisioning** boxes are checked to facilitate Avaya IP Office Softphone usage.

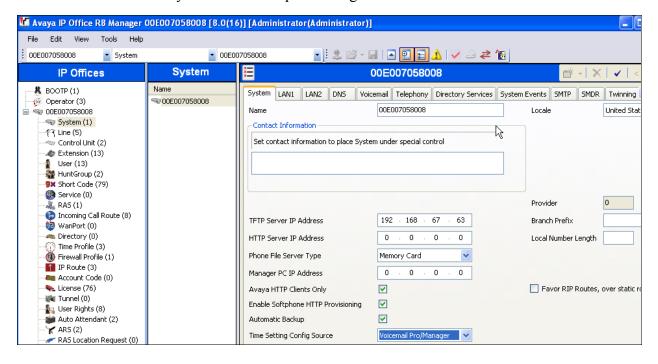

## 5.3.2. LAN 1 Settings

In the reference configuration, LAN1 was used to connect the IP Office to the enterprise network. To view or configure the **IP Address** of LAN1, select the **LAN1** tab followed by the **LAN Settings** tab, and enter the following:

- IP Address: As shown in Figure 1, the IP Address of the IP Office in the reference configuration is 192.168.42.1.
- DHCP Mode is also set to Server so that IP phones will get an IP Address from the IP
  Office Server. Other parameters on this screen may be set according to customer
  requirements.
- Click the **OK** button (not shown).

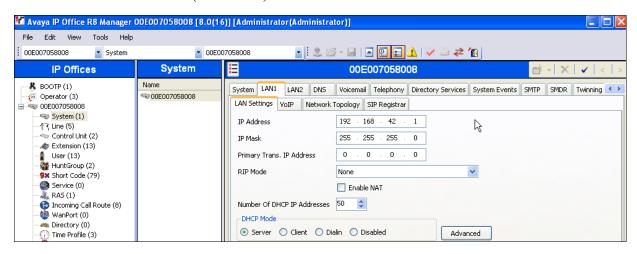

Select the LAN1  $\rightarrow$  VoIP tab as shown in the following screen. The following settings were used in the reference configuration:

- The **H323 Gatekeeper Enable** box is checked to allow the use of Avaya IP Telephones using the H.323 protocol, such as the Avaya 1600-Series Telephones used in the reference configuration.
- The **SIP Registrar Enable** box is checked to allow Avaya 11xx (SIP) and Avaya IP Office Softphone (SIP) usage.
- RTP Port Number: For each VoIP call, a receive port for incoming Real Time Protocol (RTP) traffic is selected from a defined range of possible ports, using the even numbers in that range. The Real Time Control Protocol (RTCP) traffic for the same call uses the RTP port number plus 1, which is the odd numbers. For control units and Avaya H.323 IP phones, the default port range used is 49152 to 53246. On some installations, it may be a requirement to change or restrict the port range used. It is recommended that only port numbers between 49152 and 65535 are used.
  - o **Port Range (minimum):** Default = **49152**. Range = 1024 to 64510. This sets the lower limit for the RTP port numbers used by the system.
  - o **Port Range (maximum):** Default = **53246**. Range = 2048 to 65534. This sets the upper limit for the RTP port numbers used by the system. The gap between the minimum and the maximum must be at least 1024.

- **DiffServ Settings (optional):** If desired, IP Office can be configured to mark the Differentiated Services Code Point (DSCP) in the IP Header with specific values to support Quality of Service policies. The default values were used in the reference configuration.
- Other parameters on this screen may be set according to customer requirements.
- Click the **OK** button (not shown).

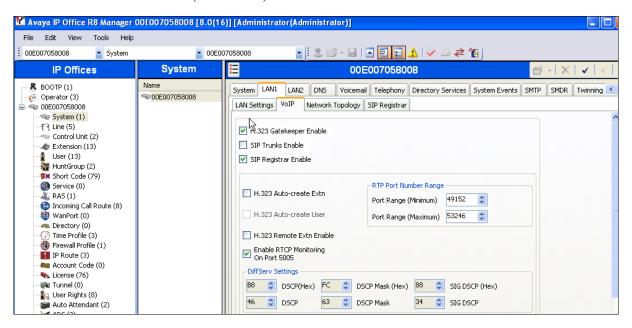

Select the LAN1  $\rightarrow$  Network Topology tab as shown in the following screen, and enter the following:

- **Public IP Address**: The **0.0.0.0** default value is used. This means IP Office will use the LAN1 IP address specified on the LAN1 **LAN Settings** tab described above (192.168.42.1).
- Public Port to 5060.
- **Firewall/NAT Type** is set to **Open Internet**. With this configuration, STUN will not be used
- Click the **OK** button.

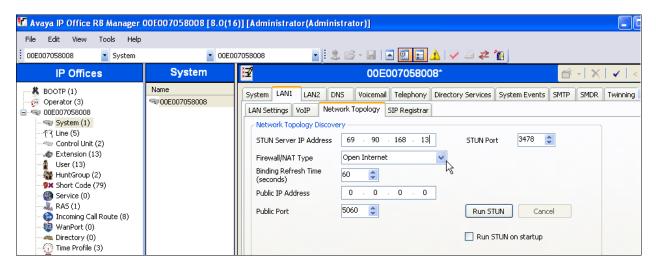

**Note:** The **Firewall/NAT Type** parameter may need to be different, depending on the type of firewall or Network Address Translation device used at the customer premise.

If SIP endpoints are used, select the **SIP Registrar** tab. The following screen shows the settings used in the reference configuration. Note that if the Domain Name field is left blank (default) the LAN IP address is used for registration.

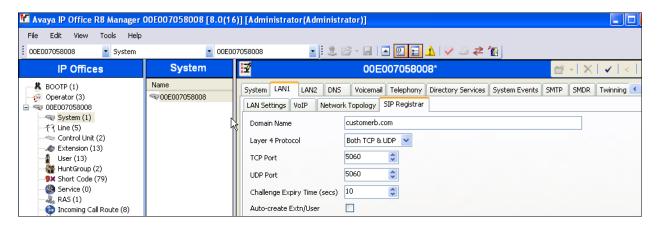

# 5.3.3. LAN 2 Settings

In the reference configuration, LAN2 was used to connect the IP Office to the AT&T network. To view or configure the **IP Address** of LAN2, select the **LAN2** tab followed by the **LAN Settings** tab, and enter the following:

- IP Address: This is the IP address of the IP Office, known to AT&T. 192.168.64.130 was used in the reference configuration.
- DHCP Mode is set to Disabled since DHCP is unnecessary towards AT&T.
- Other parameters on this screen may be set according to customer requirements.
- Click the **OK** button.

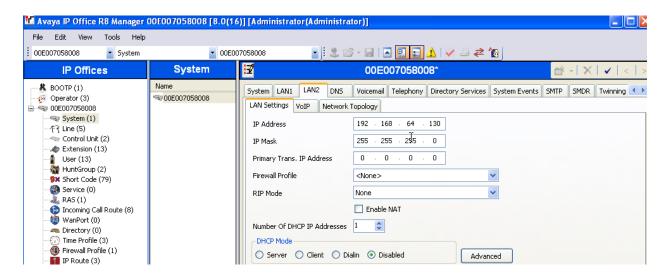

Select the LAN2  $\rightarrow$  VoIP tab as shown in the following screen and verify/enter the following:

- **H323 Gatekeeper Enable** and **SIP Registrar Enable**: These boxes are unchecked since IP telephones will not be registering on this link.
- **SIP Trunks Enable:** This box must be checked to enable the configuration of SIP trunks to AT&T.
- **RTP Port Number Range:** The AT&T IP Flexible Reach service requires that the RTP use the port range 16384 to 32767.
  - o 16384 is entered in the Port Range (Minimum) field
  - o **32766** is entered in the **Port Range (Maximum)** field, as this field requires even numbers. See **Section 5.3.2** for more information on the RTP settings.

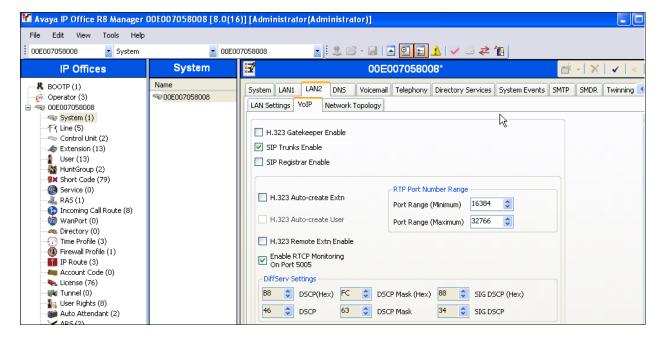

**OPTIONAL:** As described in **Section 2.2 Item 4**, a no audio condition was observed in the AT&T test network environment when an inbound PSTN call was forwarded back to PSTN or twinned to a mobile phone. The workaround for this issue was to enable **RTP Keepalives** on the **LAN2** → **VoIP** tab. Scrolling down to the bottom of the form, enter the following:

• Scope: Select RTP

• Periodic Timeout: Enter 30

• Initial keepalives: Select Enabled

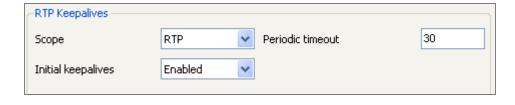

- Let all other values default.
- Click the **OK** button.

Select the LAN2  $\rightarrow$  Network Topology tab as shown in the following screen, and enter the following:

- **Public IP Address**: Enter the Avaya IP Office LAN2 IP address **192.168.64.130** defined in the LAN2 **LAN Settings** tab above.
- **Firewall/NAT Type** is set to **Open Internet**. With this configuration, STUN will not be used.
- **Binding Refresh Time** can be configured to vary SIP OPTIONS timing. A value of **60** seconds was used in the reference configuration (see **Section 5.11** for more information on SIP Options timing between IP Office and AT&T).
  - **Note** In the reference configuration IP Office sent OPTIONS to the AT&T Business in a Box® over IP Flexible Reach service Border Element and AT&T responded with 405 Method Not Allowed (which is the expected response). That response is sufficient for IP Office to consider the connection up. The AT&T Business in a Box® over IP Flexible Reach service Border Element does **not** send OPTIONS to IP Office.
- Public Port to 5060.
- Click the **OK** button.

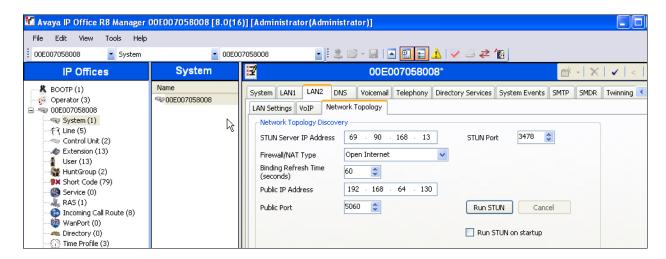

Note that since **SIP Registrar Enable** was unchecked on the LAN2 **VOIP** tab, the SIP Registrar Tab is not present for LAN2.

#### 5.3.4. Voicemail

As described in **Sections 1** and **2**, the IP Office embedded voicemail was used in the reference configuration. To view or change voicemail settings, select the **Voicemail** tab as shown in the following screen. The settings presented here simply illustrate the reference configuration and are not intended to be prescriptive.

- Voicemail Type: Embedded Voicemail was used in the reference configuration.
- Voicemail Mode: IP Office Mode was used in the reference configuration.
- Other parameters on this screen may be set according to customer requirements.
- Click the **OK** button.

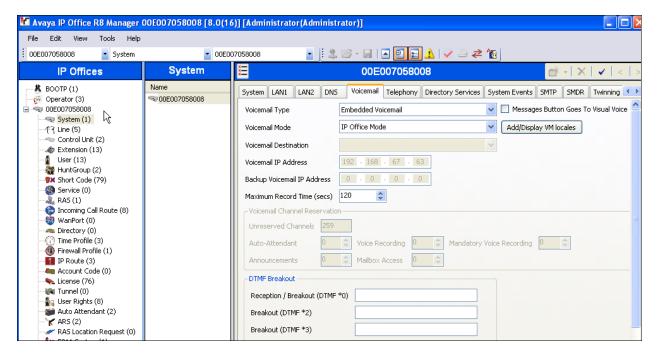

## 5.3.5. System Telephony Configuration

To view or change telephony settings, select the **Telephony** tab and **Telephony** sub-tab as shown in the following screen. The settings presented here simply illustrate the sample configuration and are not intended to be prescriptive.

In the sample configuration, the **Inhibit Off-Switch Forward/Transfer** box is unchecked so that call forwarding and call transfer to PSTN destinations via the AT&T Business in a Box® over IP Flexible Reach service can be tested.

The **Companding Law** parameters are set to "ULAW" as is typical in North American locales. Other parameters on this screen may be set according to customer requirements.

OPTIONAL: The **Default Name Priority** is a new field in IP Office Release 8 and can be relevant to SIP Trunking. The option to **Favor Trunk** or **Favor Directory** can be set systemwide using the screen below, or set uniquely for each line. **Favor Trunk** was used in the reference configuration. With the option set to **Favor Directory**, IP Office will prefer to display names found in a personal or system directory over those arriving from the far-end, if there is a directory match to the caller ID. This capability is also defined in the **SIP Line** tab in **Section 5.4**. A user's personal directory example is shown in **Section 5.5.2**.

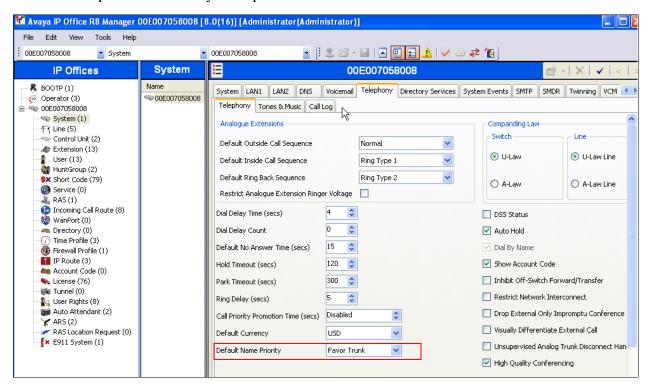

# 5.3.6. System Twinning Configuration

To view or change Twinning settings, select the **Twinning** tab as shown in the following screen. The **Send original calling party information for Mobile Twinning** box is not checked, and the **Calling party information for Mobile Twinning** is left blank, in the reference configuration.

With this configuration, and related configuration of Diversion Header on the SIP Line (Section 5.4), the true identity of a PSTN caller can be presented to the twinning destination (e.g., a user's mobile phone) when a call is twinned out via the AT&T Business in a Box® over IP Flexible Reach service.

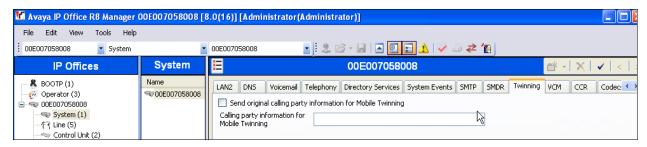

## 5.3.7. System Codecs Configuration

The System → Codecs tab is new in IP Office Release 8. On the left, observe the list of Available Codecs. By selecting codecs in this column, they will appear in the Default Codec Selection → Unused column. Codecs may be selected from the Unused list and moved to the Selected column by use of the >> button, thereby making the selected codecs available in other screens where codec configuration may be performed (e.g., SIP Lines and Extensions).

The up and down arrow buttons are used to order the selected codecs. By default, all IP lines (including the SIP Line) and extensions will assume the system default **Selected** codec list, unless configured otherwise for the specific line or extension. When completed, click on **OK** (not shown).

**Note** - In the reference configuration the System and Extension codec lists (see **Section 5.5**) specify G.711mu and G.729 (in that order), and the SIP Line (see **Section 5.4.3**) offers G.729 and G.711 (in that order). In this manner local IP Office calls will offer G.711 first, and SIP trunk calls will offer G.729 first.

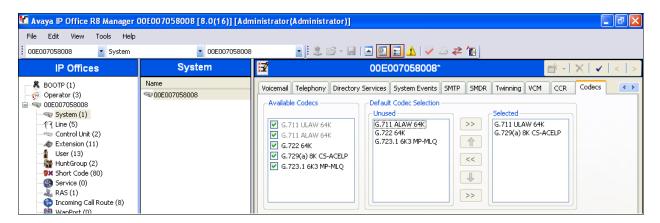

#### 5.4. SIP Line

- ITSP Domain Name: Set to the IP Office LAN2 address as defined in Section 5.3.3 (192.168.64.130).
- In Service and Check OOS: These boxes are checked (default).
- Call Routing Method: Specify matching for Incoming Call Routes (Section 5.7). Matched values based on the Request URI, or To Header contents, may be selected. In the sample configuration, the default Request URI setting was used.
- **Country Code:** Use the default <blank>.
- **Send Caller ID:** Set to **Diversion Header**. This is required by the AT&T Business in a Box® over IP Flexible Reach service for call redirection scenarios (e.g., Call Forward, Mobile Twinning).
- **REFER Support:** Check this box and select **Never** from the **Incoming** and **Outgoing** drop-down menus to ensure that Refer is disabled. The AT&T Business in a Box® over IP Flexible Reach service does not support Refer.
- Use the default values for the other fields.
- Click **OK** (not shown).

**Optional:** As described in **Section 5.3.5**, the **Name Priority** parameter is new in IP Office Release 8.0. On this form it may retain the default **Favor Trunk** setting, or can be configured to **Favor Directory**. The default **Favor Trunk** setting was used in the reference configuration.

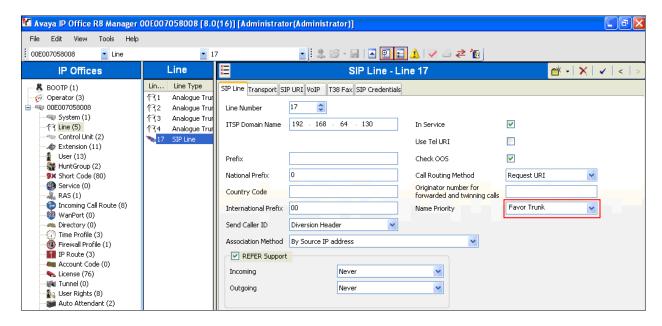

# 5.4.1. SIP Line - Transport Tab

Select the **SIP Line** → **Transport** tab and configure the following:

- **ITSP Proxy Address:** Set to the AT&T Business in a Box® over IP Flexible Reach Border Element IP address (e.g., **135.25.29.74**).
- Network Configuration → Layer 4 Protocol. Set to UDP.
- Network Configuration → Send Port: Set to 5060 (default).
- Network Configuration → Use Network Topology Info: Set to LAN 2. This associates the SIP Line with the parameters in the System → LAN2 → Network Topology tab.
- Calls Route via Registrar: Enabled (default).
- **Click OK** (not shown).

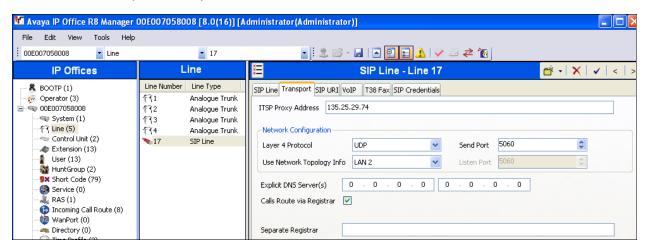

#### 5.4.2. SIP Line - SIP URI Tab

Select the SIP Line → SIP URI tab. On this form a list of the DNIS digits delivered by AT&T is created. To add a new SIP URI, click the Add... button. In the bottom of the screen, a New Channel area will be opened. Entries may be specified in two ways:

1. A "wild-card" entry that will use the contents of SIP headers containing "calling" information.

**Note** - When this method is used, the inbound AT&T DNIS digits must be specified for an IP Office User or Hunt Group on its corresponding **SIP** tab (see **Section 5.5**). Otherwise the call will be denied.

In this method the following information is specified:

- Local URI, Contact, Display Name, and PAI: Set to Use Internal Data
- **Registration:** Set to the default **0: <None>**.
- Incoming Group: Set here to 100. This value references the Incoming Call Routes in Section 5.7.
- Outgoing Group: Set to 100. This will be used for routing outbound calls to AT&T via the Short Codes (Section 5.6) or ARS configuration (Section 5.8).

- Max Calls per Channel: In the reference configuration this was set to 10. This sets the maximum number of simultaneous calls that can use the URI before IP Office returns busy to any further calls.
- Click **OK** to save the information.

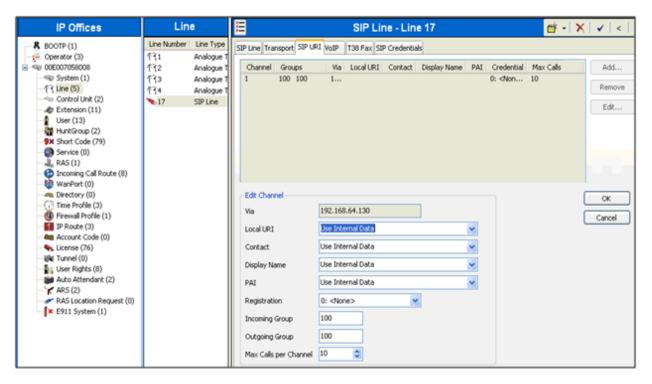

2. A specific entry that will match inbound DNIS digits from AT&T.

**Note** – This method must be used for IP Office call destinations other than Users or Hunt Groups or the calls will be denied.

In this method the following information is specified:

- Local URI, Contact, and Display Name: Set to an AT&T DNIS number (e.g. 3146665386).
- PAI: Set to Use Internal Data. When set, IP Office will use PAI for privacy signaling (see Section 5.6.3).
- **Registration:** Set to the default **0: <None>**.
- **Incoming Group:** Set here to **100**. This value references the **Incoming Call Routes** in **Section 5.7**.
- Outgoing Group: Set to 100. This will be used for routing outbound calls to AT&T via the Short Codes (Section 5.6) or ARS configuration (Section 5.8).
- Max Calls per Channel: In the reference configuration to this was set to 10. This sets the maximum number of simultaneous calls that can use the URI before IP Office returns busy to any further calls.
- Click **OK** to save the information.

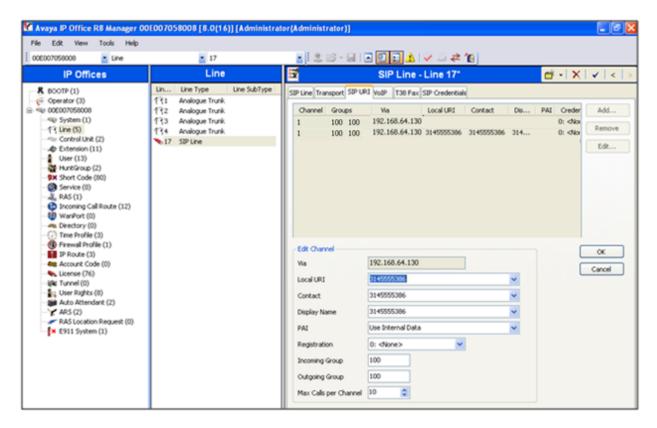

- To edit an existing entry, click an entry in the list (e.g., Channel 2 →3145555386), and click the Edit...button. In the bottom of the screen, the Edit Channel area will be opened.
- When all SIP URI entries have been added/edited, click **OK** at the bottom of the screen (not shown).

#### 5.4.3. SIP Line - VolP Tab

Select the VoIP tab. The Codec Selection drop-down box → System Default will list all available codecs, in the sample configuration, Custom was selected and G729(a) 8K CS-ACELP, and G.711 ULAW 64K were specified. This will cause IP Office to include these codecs in the Session Description Protocol (SDP) offer, and in the order specified. Note that G.729 is set as the preferred codec on the connection to the AT&T Business in a Box® over IP Flexible Reach network.

- Set the **Fax Transport Support** drop-down menu to **T38**. Note that the **T.38 Fallback** and **G.711** options are *not* supported in the reference configuration (see **Section 2.2**). Note that Error Correction Mode (ECM) is enabled by default on the T.38 Fax tab (**Section 5.4.4**). ECM is supported by the AT&T Business in a Box® over IP Flexible Reach service.
- The **DTMF Support** parameter can remain set to the default value **RFC2833**.
- The **Re-invite Supported** parameter can be checked to allow for codec re-negotiation in cases where the target of an incoming call or transfer does not support the codec originally negotiated on the trunk.
- The Codec Lockdown parameter may retain the default un-checked value.

• Click **OK** (not shown).

Since the AT&T Business in a Box® over IP Flexible Reach service does not require registration, the **SIP Credentials** tab need not be visited.

Note that the VoIP Silence Suppression box is *not* checked (default). This disables the use of the G.729B codec (see **Section 2.2**)

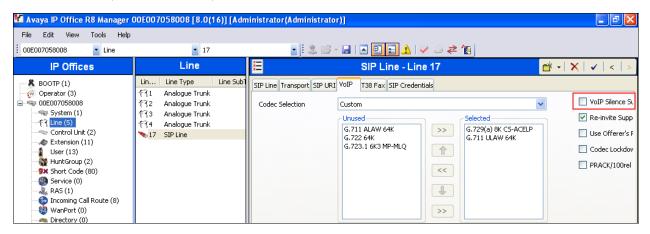

#### 5.4.4. SIP Line - T38 Fax

Note - The settings on this tab are only accessible if **Re-invite Supported** and a **Fax Transport Support** option are selected on the **VoIP** tab (**Section 5.4.3**).

Note - All default values were used in the reference configuration. Therefore the **Use Default Values** box is checked. If different settings are needed, uncheck this box to unlock the form.

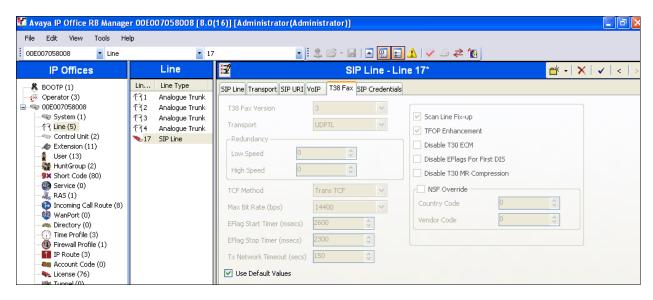

# 5.5. Users, Extensions, and Hunt Groups

In this section, examples of IP Office Users, Extensions, and Hunt Groups will be illustrated. To add a User, right click on **User** in the Navigation pane, and select **New.** To edit an existing User,

select **User** in the Navigation pane, and select the appropriate user to be configured in the Group pane.

## 5.5.1. Analog User Extn207

The following screen shows the **User** tab for User **Extn207**. This user corresponds to the Avaya Analog 6211 set.

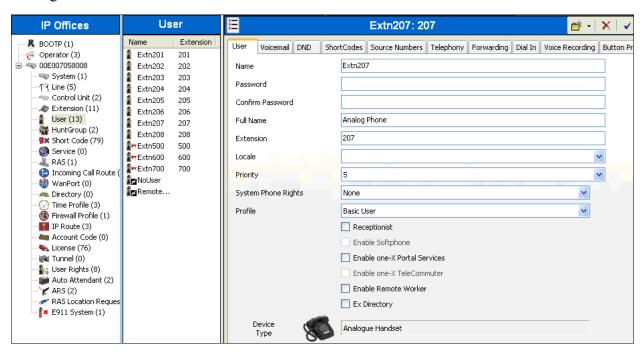

The following screen shows the SIP tab for User Extn207 (use the arrow buttons in the upper right corner to navigate to the SIP tab). The SIP Name and Contact parameters are configured with the associated AT&T DNIS number of the user, (e.g., 7325554383). These parameters configure the user part of the SIP URI in the From header for outgoing SIP trunk calls, and allow matching of the SIP URI for incoming calls, without having to enter this number as an explicit SIP URI for the SIP Line (see Section 5.4.2).

The **SIP Display Name (Alias)** parameter can optionally be configured with a descriptive name.

If all calls involving this user and a SIP Line should be considered private, then the **Anonymous** box may be checked to withhold the user's information from the network (see **Section 5.10**). See **Section 5.6** for a method of using a Short Code (rather than static user provisioning) to place an anonymous call.

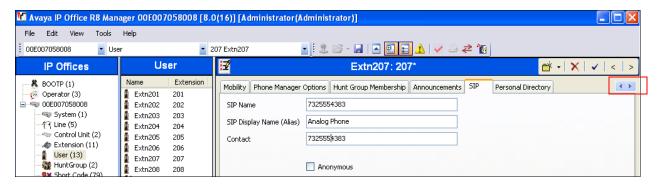

The following screen shows the Extension information for this user. To view, select **Extension** from the Navigation pane, and the appropriate extension from the Group pane (e.g., **207**).

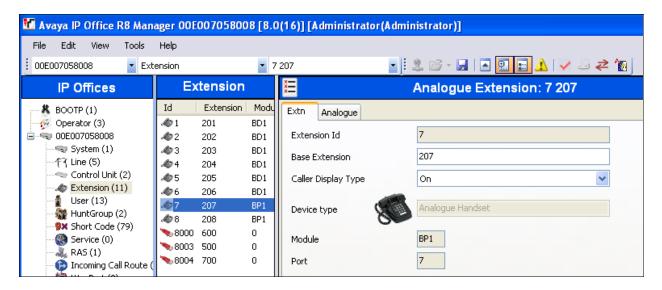

#### 5.5.2. IP Phone User Extn500

To create a new extension, right click on **Extension** from the Navigation pane and select **New** and **H.323**. Alternatively edit an existing extension by selecting an extension in the Group pane. The following screen shows a 1608 IP Telephone provisioned in the **User** tab for User **Extn500**. In the reference configuration, this user will be granted "Power User" features.

- Password: This password is used by user applications such as SoftConsole, Phone Manager and TAPI. It is also used for users with Dial In access. Note that this is *not* the user's phone log in code (see the information on the Telephony tab → Supervisor Settings below), or their voicemail mailbox password (see information on the VoiceMail tab below).
- The **Profile** parameter is set to **Power User**.
- The **Enable Softphone** box is checked, along with other advanced capabilities.

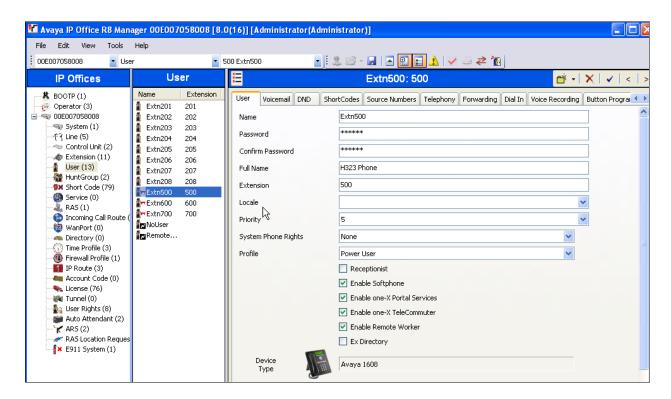

Like the Analog Extn207 user, the **SIP** tab (use the arrow buttons in the upper right corner to navigate to the SIP tab) for User Extn500 is configured with a **SIP Name** and **Contact** specifying the user's associated AT&T DNIS number (e.g., 7325554384).

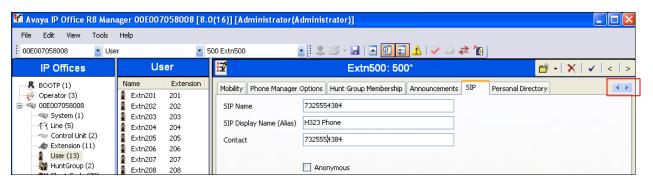

User Extn500 will use the Mobile Twinning feature. The following screen shows the **Mobility** tab for User Extn500 (use the arrow buttons in the upper right corner to navigate to the Mobility tab).

The Mobility Features, Mobile Twinning, Mobile Call Control, and Mobile Callback boxes are checked.

The **Twinned Mobile Number** field is configured with the number to dial to reach the twinned mobile telephone, in this case **917325552438** (note that the outbound call access code **9** is specified, as described for the Short Code **9**N; in **Section 5.6.1**).

The **Mobile Call Control** and **Mobile Callback** features are accessed via Short Codes (as shown in **Section 5.6** and Incoming Call Routes as shown in **Section 5.7**).

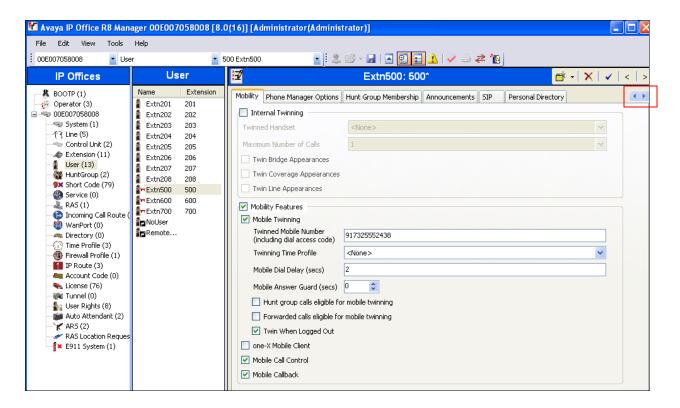

IP Office Release 8 offers a feature where users can define names in a Personal Directory, and display these names, based on the inbound calling number.

The following screen shows the **Personal Directory** tab for User Extn500. With the configuration shown below, if User Extn500 receives an inbound AT&T call from the telephone number **7325552438**, the phone will display the name "PSTN Phone" (along with the number), even if AT&T provided a different name in the SIP INVITE message sent to IP Office.

Note – In the reference configuration, the SIP Line is configured with Name Priority → Favor Trunk (see Section 5.4). This setting needs to be changed to Name Priority → Favor Directory, to enable this feature.

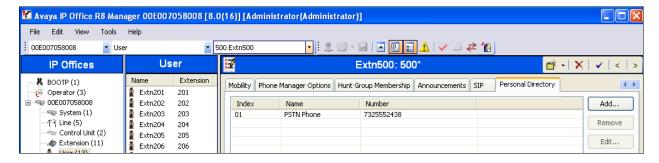

The following screen shows the **Voicemail** tab for User Extn500. The **Voicemail On** box is checked, and a voicemail password can be configured using the **Voicemail Code** and **Confirm Voicemail Code** parameters.

Voice mail navigation and retrieval were performed locally and from PSTN telephones, to test DTMF using RFC 2833, and to test assignment of an AT&T DNIS number to the "Voicemail Collect" feature (e.g., via the \*17 Short Code shown in Section 5.6). Note that the second configuration option described in the SIP Line → SIP URI tab (Section 5.4.2) is required for this type of inbound call to work.

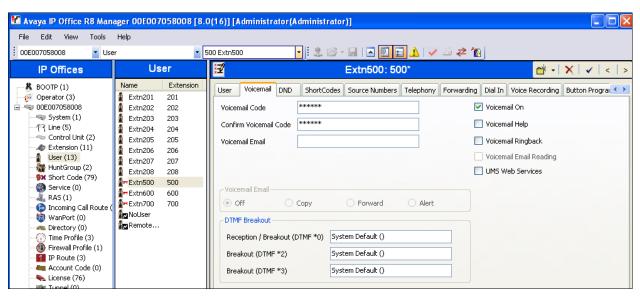

Select the **Telephony**  $\rightarrow$  **Supervisor Settings** tab as shown below. The **Login Code** will be used by the telephone user as the phone login password.

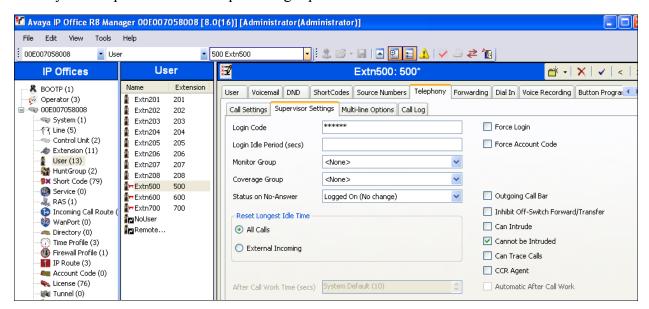

The following screen shows the Extension information for this user, to illustrate the **VoIP** tab available for an IP Telephone. To view, select **Extension** from the Navigation pane, and the appropriate extension (**500**) from the Group pane. Select **VoIP** in the Details pane.

• Use the **IP Address** field default value (**0.0.0.0**).

- Note that the same codec list as shown in **Section 5.3.7** is used.
- Use defaults for the remaining fields.

Note that the VoIP Silence Suppression box is *not* checked (default). This disables the use of the G.729B codec (see **Section 2.2**)

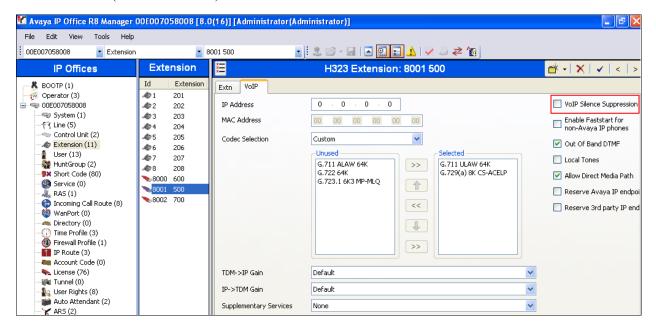

## 5.5.3. SIP Telephone Users (Avaya 1120E and IP Office SoftPhone)

In the reference configuration, an Avaya 1120E SIP telephone and IP Office SoftPhone were provisioned as SIP users. To create a new extension, right click on **Extension** from the Navigation pane and select **New** and **SIP**. Alternatively edit an existing extension by selecting an extension in the Group pane.

## **5.5.3.1 SIP Avaya 1120E**

The following screen shows an 1120E Telephone provisioned in the User tab for User Extn600.

- Password: This password is used by user applications such as SoftConsole, Phone Manager and TAPI. It is also used for users with Dial In access. Note that this is *not* the user's phone log in code (see the information on the **Telephony** tab → **Supervisor Settings** below), or their voicemail mailbox password (see the **VoiceMail** tab below).
- In the reference configuration, the **Profile** parameter is set to **Basic User** (default). User Extn600 does not have the Mobile feature capabilities in the reference configuration.

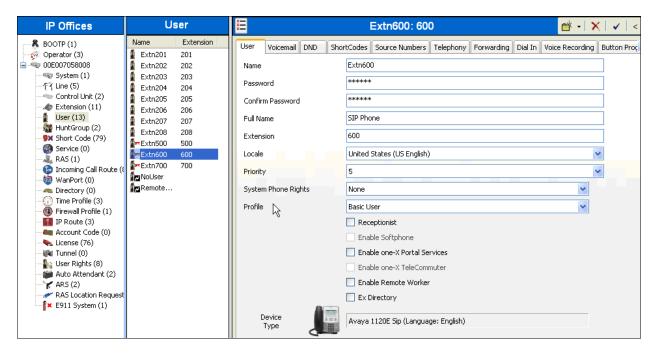

Like the H.323 Extn500 user, the **SIP** tab(use the arrow buttons in the upper right corner to navigate to the SIP tab) for User Extn600 is configured with a **SIP Name** and **Contact** specifying the user's associated AT&T DNIS number (e.g., **7325554385**). Optionally a user can be set to use privacy for all calls by selecting the **Anonymous** option.

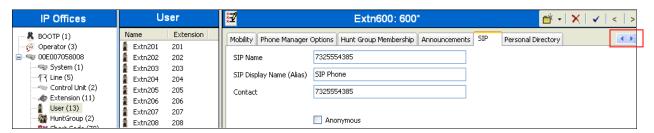

Like the H.323 Extn500 user, User Extn600 also utilized the embedded voicemail. The **Voicemail On** box is checked, and a voicemail password can be configured using the **Voicemail Code** and **Confirm Voicemail Code** parameters.

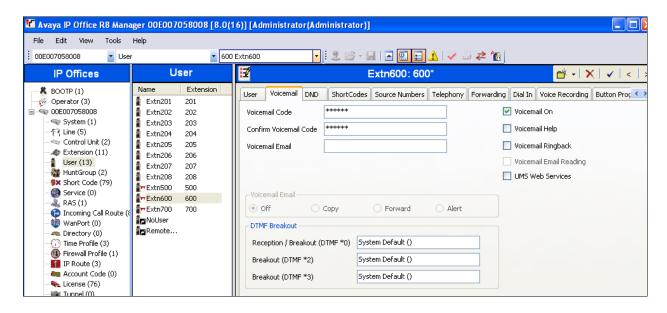

Select the **Telephony** Call Settings tab as shown below. Check the Call Waiting On box to allow multiple call appearances and transfer operations.

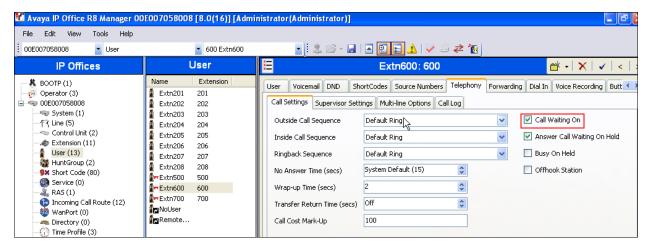

Select the **Telephony** Supervisor Settings tab as shown below. The **Login Code** will be used by the telephone user as the phone login password.

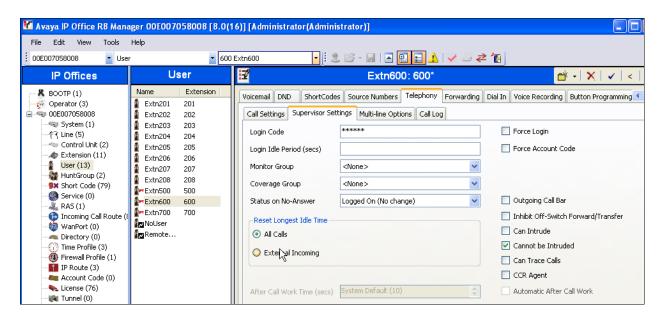

A new SIP extension may be added by right-clicking on **Extension** in the Navigation pane and selecting **New SIP Extension**. Alternatively, an existing SIP extension may be selected in the group pane. The following screen shows the **Extn** tab for the extension corresponding to an Avaya 1120E.

- The Extension ID is automatically assigned by IP Office (e.g., 8000). The Base Extension field is manually populated with the desired extension (e.g., 600).
- Ensure the **Force Authorization** box is checked.

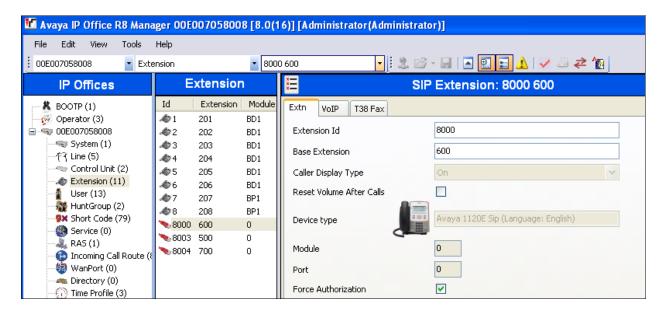

The following screen shows the **VoIP** tab for extension 600.

- The **IP** Address default value is used (0.0.0.0).
- Check the **Reserve Avaya IP endpoint license** box.

- In the reference configuration the Codec Selection parameter is set to Custom, and the same codec list used in Section 5.3.7 is used.
- Other fields may retain default values.

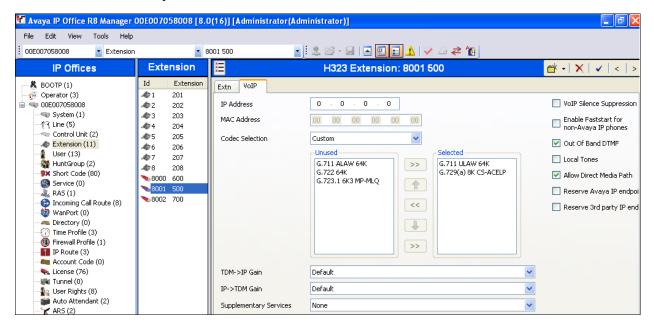

#### 5.5.3.2 SIP IP Office SoftPhone

Repeat the steps shown in **Section 5.5.3.1** with the following settings.

- Defining a User
  - User tab
    - The IP Office SoftPhone was provisioned as User Extn700.
    - The Profile parameter is set to Power User (see Section 5.5.2).
    - The **Enable Softphone** box is checked, along with other advanced capabilities.
  - SIP tab
    - SIP Name and Contact specifying the user's associated AT&T DNIS number (e.g., 7325554386).
  - Voicemail tab
    - User Extn700 also utilized the embedded voicemail. The Voicemail On box is checked, and a voicemail password can be configured using the Voicemail Code and Confirm Voicemail Code parameters.
  - Telephony→ Call Settings tab.
    - Check the Call Waiting On box to allow multiple call appearances and transfer operations.
  - Telephony→ Supervisor Settings tab
    - o The **Login Code** is the softphone login password.

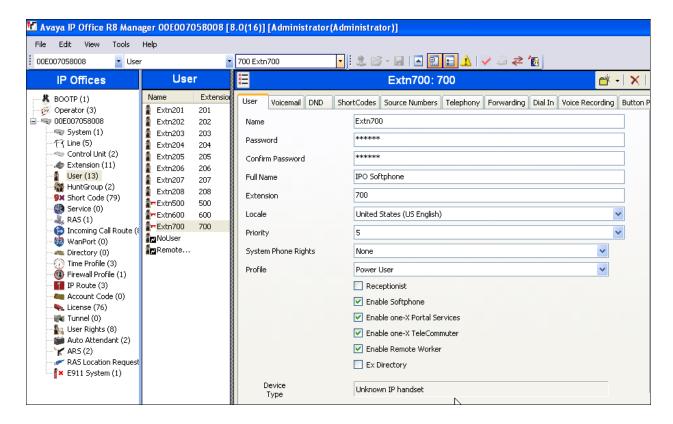

- Defining an Extension
  - SIP Extension tab
    - The Extension ID is automatically assigned by IP Office (e.g., 8004). The Base Extension field is manually populated with the desired extension (e.g., 700).

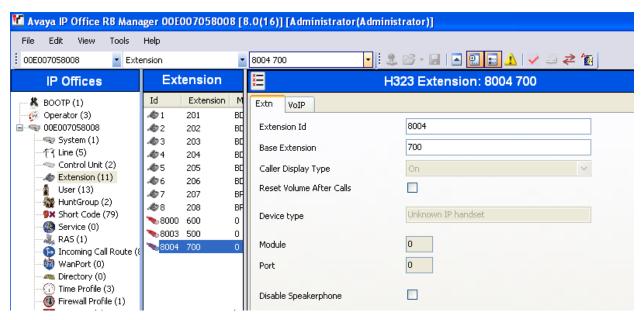

• SIP Extension  $\rightarrow$  VoIP tab for extension 700.

- The **IP** Address default value is used (0.0.0.0).
- In the reference configuration the Codec Selection parameter is set to Custom, and the same codec list used in Section 5.3.7 is used.
- Other fields may retain default values.

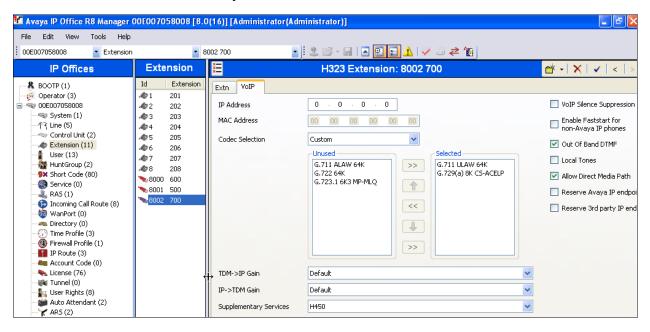

## 5.5.4. Hunt Groups

Users may also receive incoming calls as members of a hunt group. To configure a new hunt group, right-click **HuntGroup** from the Navigation pane, and select **New**. To view or edit an existing hunt group, select **HuntGroup** from the Navigation pane, and the appropriate hunt group from the Group pane.

The following screen shows the **Hunt Group** tab for hunt group **4386**. This hunt group was configured to contain the Analog telephone (Extn207), the H.323 telephone (Extn500), and the two SIP telephones Extn600 (1120E) and Extn700 (Softphone). In the reference configuration, these telephones extensions are rung based on idle time, due to the **Ring Mode** setting **LongestWaiting**. Click the **Edit** button to change the **User List** included in the Hunt Group from the list of available users.

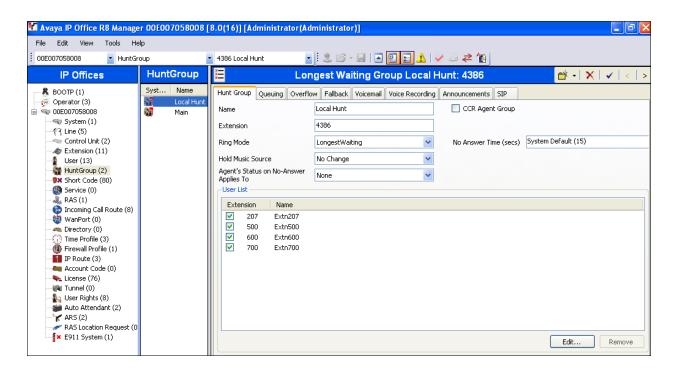

The following screen shows the **SIP** tab for hunt group 4386. The **SIP Name** and **Contact** are configured with the AT&T DNIS number **4386** (note that for testing purposes in the reference configuration, AT&T delivered this four digit DNIS number). In **Section 5.7**, an **Incoming Call Route** will map 4386 to this hunt group.

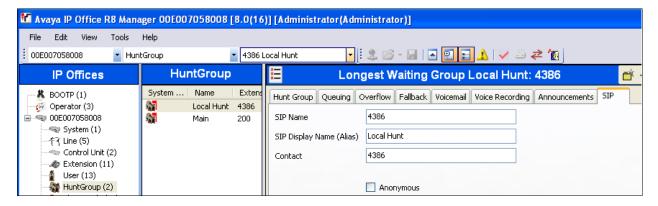

#### 5.6. Short Codes

IP Office provides predefined Short Codes (see **Section 5.9**), however new Short Codes may be defined to match number strings to an action. To add a Short Code, right click on **Short Code** in the Navigation pane, and select **New.** To edit an existing Short Code, click **Short Code** in the Navigation pane, and the Short Code to be configured in the Group pane.

# 5.6.1. Direct Dialing (no ARS)

In the screen shown below, the Short Code **9N**; is illustrated (note the semicolon at the end of the string). This Short Code will allow an IP Office user to dial the digit 9 followed by any telephone number, symbolized by the letter **N**, to reach the SIP Line to AT&T. The variable **N** 

can be any number such as a 10-digit number, a 1+10 digit number, a toll free number, directory assistance (e.g., 411), etc.

This Short Code does *not* use the ARS table, and this Short Code does not provide for alternate routing or an awareness of end of user dialing. When a users dial 9 plus the number, IP Office must wait for an end of dialing timeout before sending the SIP INVITE.

- o The Code parameter is set to 9N;
- o The Feature parameter is set to Dial
- o The **Telephone Number** parameter is set to **N**"@135.25.29.74" with the text string beginning with @ in quotes (address 135.25.29.74 is the IP address of the AT&T Business in a Box® over IP Flexible Reach border element). This field is used to construct the Request URI and To Header in the outgoing SIP INVITE message.
- The Line Group ID parameter is set to 100, matching the number of the Outgoing Group configured on the SIP URI tab of SIP Line 17 (see Section 5.4.2).
- Click the **OK** button (not shown).

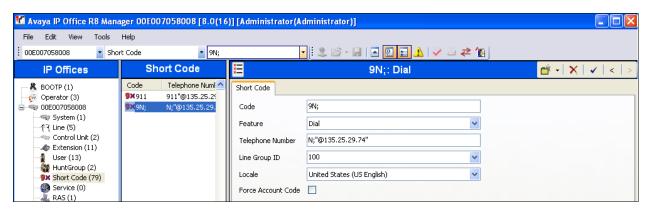

# 5.6.2. Dialing via ARS

In the reference configuration only a single connection existed to the AT&T Business in a Box® over IP Flexible Reach service. Therefore alternate routing via the IP Office ARS capability was not used. However, for completeness, defining an ARS Short Code is described below.

In the screen shown below, the Short Code **8N**; is illustrated (note the semicolon at the end of the string). This simple Short Code will allow an IP Office user to dial the digit 8 followed by any telephone number, symbolized by the letter **N**, to reach the SIP Line to AT&T. However, IP Office will first consult the ARS table defined in **Section 5.8**. The variable **N** can be any number such as a 10-digit number, a 1+10 digit number, a toll free number, directory assistance (e.g., 411), etc.

- o The Code parameter is set to 8N;
- o The **Feature** parameter is set to **Dial**
- o The **Telephone Number** parameter is set to **N**
- o The Line Group ID parameter is set to 50:Main (default value provided by IP Office).
- o Click the **OK** button (not shown).

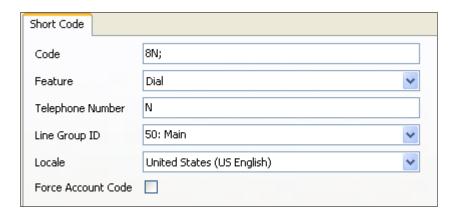

## 5.6.3. Privacy Dialing

Optionally, add or edit a Short Code that can be used to access the SIP Line anonymously. In the screen shown below, the Short Code **3N**; is illustrated. This code is similar to the 9N; code. The **Telephone Number** field begins with the letter **W**, which means "withhold the outgoing calling line identification".

**Note** - When a user dials 3 plus the number, IP Office will include the user's telephone number in the **P-Asserted-Identity** (PAI) header along with the **Privacy: Id** header. The **From** and **Contact** headers will contain **Anonymous**.

- o The Code parameter is set to 3N;
- o The Feature parameter is set to Dial
- o The **Telephone Number** parameter is set to **WN**"@135.25.29.74"
- The Line Group ID parameter is set to 100, matching the number of the Outgoing Group configured on the SIP URI tab of SIP Line 17 (see Section 5.4.2).
- o Click the **OK** button (not shown).

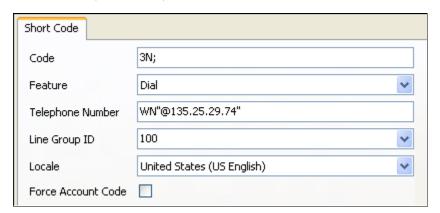

# 5.6.4. Feature Dialing

Optionally, add or edit a Short Code that can be used to access IP Office features rather than a SIP Line.

#### 5.6.4.1 Voicemail Access

In this case, the Code \*17 is defined for Feature → Voicemail Collect. This Short Code will be used as one means to allow an AT&T DNIS number to be programmed to route directly to voice messaging, (via inclusion of this Short Code as the destination of an Incoming Call Route in Section 5.7).

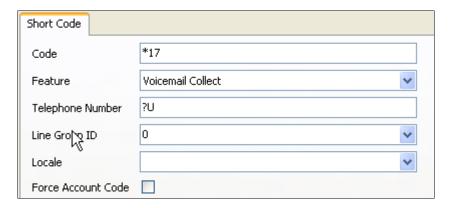

#### 5.6.4.2 Conference Add Access

In this case, the Code \*47 is defined for Feature → Conference Add. Code \*47 was used by mobile telephones to create a conference via a DTMF sequence using the IP Office Mobile Call Control feature.

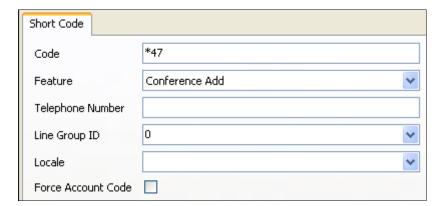

# 5.6.4.3 Feature Name Extension (FNE) Access

Two IP Office Mobility features, **Mobile Call Control** and **Mobile Callback**, are shown as examples of this function.

The following screen illustrates the Code \*97 which is defined for Feature → FNE Service and Telephone Number → 33 for the IP Office Mobility feature Mobile Callback (note that 33 is predefined in IP Office for this feature). Code, \*97 was used as the destination of an Incoming Call Route for an AT&T DNIS number. This enabled DID calls from a configured twinning destination to be dialed, and then hung up by the caller while hearing ring back. IP Office will then call the caller back using the number defined in the User → Mobility → Twinned Mobile Number field (see Section 5.5.2), via AT&T Business in a Box® over IP Flexible Reach service.

Note that for this feature to work, the inbound calling number information must match the number provisioned in the associated User → Mobility → Twinned Mobile Number. For example, in Section 5.5.2 the number 917325552438 was defined for the H.323 set. Therefore, the inbound calling number must be 7325552438.

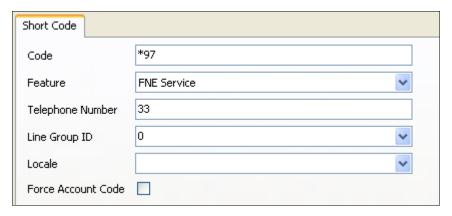

The following screen illustrates another Mobility Short Code. In this case, the Code \*98 is defined for Feature → FNE Service and Telephone Number → 31 for the IP Office Mobility feature Mobile Call Control (note that 31 is predefined in IP Office for this feature). Code \*98 was used as the destination of an Incoming Call Route for an AT&T DNIS number. This enabled DID access to Mobile Call Control from configured twinning destinations, allowing the mobile user to make calls as if the calls were made from the user's IP Office extension in the office

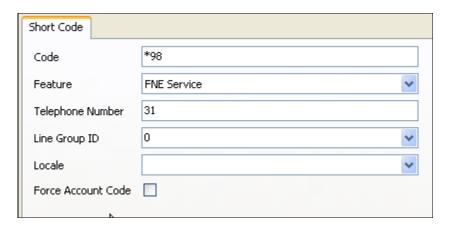

# 5.7. Incoming Call Routes

Each Incoming Call Route will map a specific AT&T DNIS number to a destination user, hunt group, or function on IP Office. To add an incoming call route, right click on **Incoming Call Route** in the Navigation pane, and select **New.** To edit an existing incoming call route, select **Incoming Call Route** in the Navigation pane, and the appropriate incoming call route to be configured in the Group pane.

In the screen shown below, the incoming call route for **Incoming Number**  $\rightarrow$  3145555384 is illustrated.

The Line Group ID is set to 100, matching the Incoming Group field configured in the SIP URI tab for the SIP Line to AT&T in Section 5.4.2.

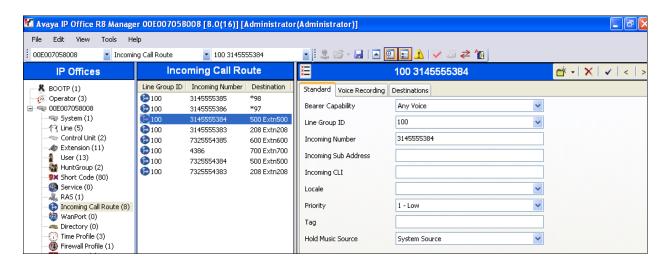

Select the **Destinations** tab. From the **Destination** drop-down, select the extension to receive the call when AT&T delivers DNIS digits 3145555384. In the reference configuration DNIS digits 3145555384 is associated with IP Office User **Extn500** (the 1608 H.323 telephone).

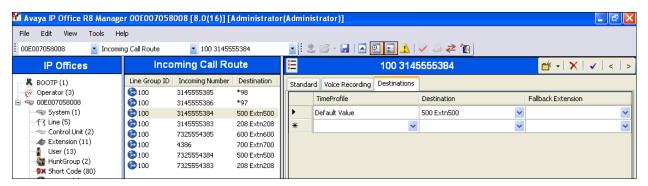

Repeat the process to route all AT&T DNIS numbers to their associated IP Office destinations.

Note that the **Destination** drop down menu may not contain all desired destinations (e.g., Short Codes for feature access as described in **Section 5.6**). In these cases the desired destination may be manually typed into the **Destination** field.

# 5.8. Automatic Route Selection (ARS) and Alternate Routing

In the reference configuration only a single connection existed to the AT&T Business in a Box® over IP Flexible Reach service. Therefore, alternate routing via the IP Office ARS capability was not used (the direct dial 9N; Short Code described in **Section 5.6.1** was used instead). While detailed coverage of ARS is beyond the scope of these Application Notes, this section includes basic ARS screen illustrations and considerations, including alternate routing should the SIP Line be out of service or temporarily not responding.

ARS can be used rather than the simple 9N; Short Code approach. With ARS, secondary dial tone can be provided after the access code, time-based routing criteria can be introduced, and alternate routing can be specified so that a call can re-route automatically if the primary route or outgoing line group is not available. Although not shown in this section, ARS also facilitates more specific dialed telephone number matching, enabling immediate routing and alternate treatment for different types of numbers following the access code. For example, if all 1+10 digit calls following an access code should use the SIP Line preferentially, but other local or service numbers following the access code should prefer a different outgoing line group, ARS can be used to distinguish the call behaviors.

To add a new ARS route, right-click **ARS** in the Navigation pane, and select **New**. To view or edit an existing ARS route, select **ARS** in the Navigation pane, and select the appropriate route name in the Group pane.

The following screen shows an example ARS configuration for the route **Main** (ARS Route ID 50). The **In Service** parameter refers to the ARS form itself, not the Line Groups that may be referenced in the form. If the **In Service** box is un-checked, calls are routed to the ARS route name specified in the **Out of Service Route** parameter. IP Office Short Codes may also be defined to allow an ARS route to be disabled or enabled from a telephone. The configurable provisioning of an Out of Service Route, and the means to manually activate the Out of Service Route, can be helpful for scheduled maintenance or other known service-affecting events for the primary route.

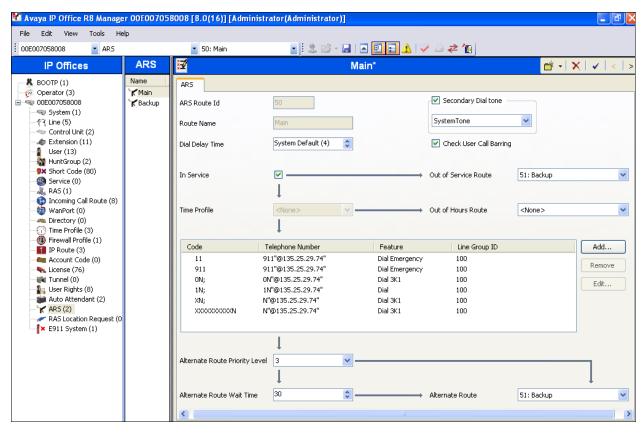

Assuming the primary route is in-service, the number passed from the Short Code used to access ARS (e.g., 8N; in **Section 5.6.2**) can be further analyzed to direct the call to a specific Line Group ID. Per the example screen above, if the user dialed 8-1-732-555-2438, the call would be directed to Line Group 100. If Line Group 100 cannot be used, the call can automatically route to the route name configured in the **Additional Route** parameter in the lower right of the screen (**Backup**).

Since alternate routing can be considered a privilege not available to all callers, IP Office can control access to the alternate route by comparing the calling user's priority to the value in the **Alternate Route Priority Level** field.

**Note** – No alternate network access was available in the reference configuration. The example below is included for informational purposes.

The following screen shows an example ARS configuration for the route named **Backup** (ARS Route ID 51). If the user dialed 8-1-732-555-2438, and the call could not be routed via the primary route **Main** described above, the call will be delivered to this **Backup** route. Per the configuration shown below, the call would be delivered to Line Group 4 (e.g., an additional SIP Line used for backup purposes). The configuration of the **Code**, **Telephone Number**, **Feature**, and **Line Group ID** for an ARS route is similar to the configuration already shown for Short Codes in **Section 5.6**.

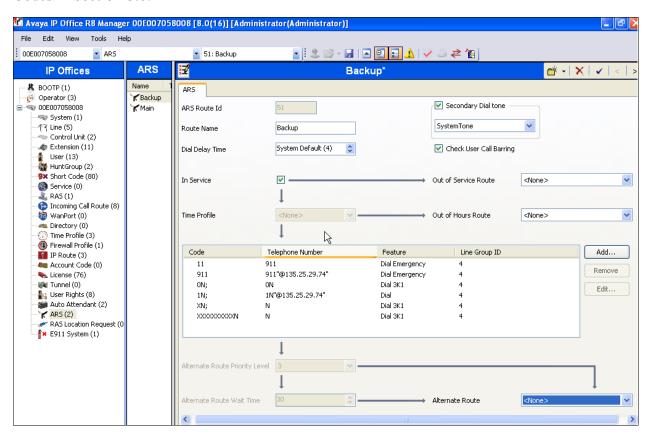

If a primary route experiences a network outage such that no response is received to an outbound INVITE, IP Office routes the call via the backup route. The user receives an audible tone when the re-routing occurs and may briefly see "Waiting for Line" on the display. The redirection will occur if a call is made right after a failure of the primary route, so IP Office had not yet marked the SIP Line out of service as a result of no response to SIP OPTIONS (see the note in **Section 5.3.3**). Alternatively calls can be delivered via the alternate route when the primary route was manually marked out-of-service, or known to be out-of-service due to prior failure of SIP OPTIONS.

## 5.9. Auto Attendant (via Embedded Voice Mail)

The IP Office embedded voice mail provides for basic Auto Attendant functionality. In the reference configuration an Auto Attendant was provisioned to prompt callers to enter the IP Office extension they wished to connect to. This is accomplished via the following steps:

- Create an Auto Attendant, and define Actions.
- Record an announcement via a predefined Short Code associated with the Auto Attendant.
- Route incoming calls to the Auto Attendant.

To add a new Auto Attendant, right-click **Auto Attendant** in the Navigation pane, and select **New**. To view or edit an existing Auto Attendant, select **Auto Attendant** in the Navigation pane, and select the appropriate Auto Attendant name in the Group pane. In the reference configuration, Auto Attendant **AA2** is added.

- 1. Create Auto Attendant.
  - On the **Auto Attendant** tab:
    - Enter a Name (e.g., AA2).
    - Check the Direct Dial-By-Number and Enable Local Recording boxes.
    - In the **Recording Name** column, and in the **Menu Options** row, select **AA2**. Note that pre-defined Short Code \*8402 is associated with this row. This short code may be dialed by an IP Office extension, to record this Auto Attendant announcement.
    - Let all other fields default

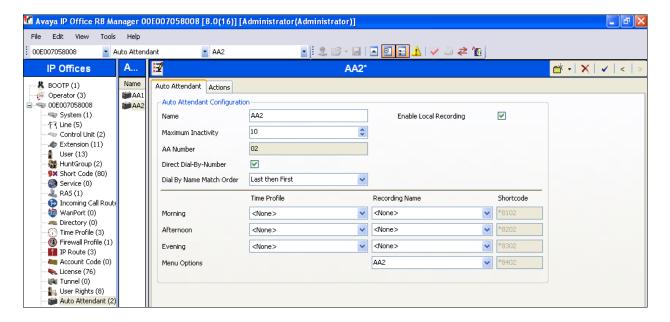

- On the **Actions** tab, the **Key** column represents the possible leading digit of the defined extensions on IP Office. The **Action** column defines what functions are applied to the Key. In the reference configuration, extensions beginning with 2, 5, 6, and 7 are provisioned.
  - Select a Key representing a provisioned extension (e.g., 2), and click on the **Edit** button (or double click the row). The **Edit Action** window will open.
  - Select **DialByNumber** from the **Action** drop-down menu.
  - Select **OK**.

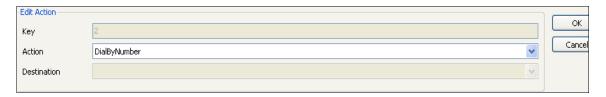

- Repeat for all remaining applicable Keys (e.g., 5, 6 and 7).
- Click **OK**

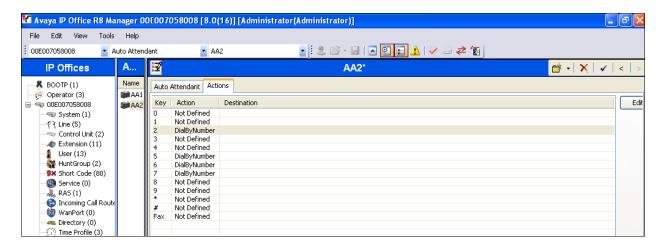

- 2. Record an announcement.
  - From an IP Office extension, dial \*8402 and follow the prompts to record and save the announcement (e.g., "Please enter the extension.").
- 3. Route an incoming call to the Auto Attendant.
  - Following the procedures described in **Section 5.7**, route the associated AT&T DNIS number (e.g., **3145555383**) to the **Destination** drop down menu selection **AA:AA2**. Note The AT&T DNIS number defined here must also be provisioned in the SIP Line → SIP URI tab (see **Section 5.4.2**).
  - Click **OK** (not shown).

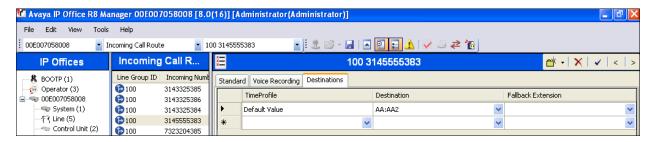

When the associated AT&T Business in a Box® over IP Flexible Reach number is called from PSTN, the caller will be prompted to enter an IP Office extension (e.g., 600).

# 5.10. Privacy / Anonymous Calls

As described in **Section 5.6**, an IP Office user whose calling line identification is not typically withheld from the network can request privacy in the sample configuration by dialing the Short Code **3N**; to access the SIP Line. The Avaya 1600-Series IP Telephones can also request privacy for a specific call, without dialing a unique Short Code, using **Features**  $\rightarrow$  **Call Settings**  $\rightarrow$  **Withhold Number**, on the phone itself. Specific users may be configured to always withhold calling line identification by checking the **Anonymous** field in the **SIP** tab for the user (see **Section 5.5.3**).

## 5.11. SIP Options Frequency

In the sample configuration, IP Office periodically checks the health of the SIP Line by sending a SIP OPTIONS message. If there is no response, IP Office can mark the trunk out of service. Although ARS (as shown in **Section 5.8**) can include alternate routes to complete calls even if the far-end is not responding, IP Office must wait for the outbound INVITE to timeout before route advance. Once the SIP OPTIONS maintenance recognizes that the SIP Line is out-of-service, new calls will no longer be delayed before route advance. Also, once the problem with the SIP Line is resolved, the SIP OPTIONS maintenance will automatically bring the link back to the in-service state. In addition, for secure networks, the periodic sending of OPTIONS by IP Office may serve to keep network Firewall "pinholes" open preventing the blockage of inbound traffic to IP Office.

In the reference configuration, IP Office sourced SIP OPTIONS every 60 seconds, (the value configured in the Binding Refresh Time provisioned in **Section 5.3.3**).

**Note** – In the reference configuration IP Office sent OPTIONS to the AT&T Business in a Box® over IP Flexible Reach service Border Element and AT&T responded with 405 Method Not Allowed (which is the expected response). That response is sufficient for IP Office to consider the connection up. The AT&T Business in a Box® over IP Flexible Reach service Border Element does **not** send OPTIONS to IP Office.

## 5.12. Saving Configuration Changes to IP Office

The provisioning changes made in IP Office Manager must be applied to the IP Office server in order for the changes to take effect. At the top of the IP Office Manager page click **File > Save Configuration** (if that option is grayed out, no changes are pending).

A screen similar to the following will appear, with either **Merge** or **Immediate** selected, based on the nature of the configuration changes made since the last save. Selecting **Immediate** will cause the IP Office server to reboot. Click **OK** to execute the save.

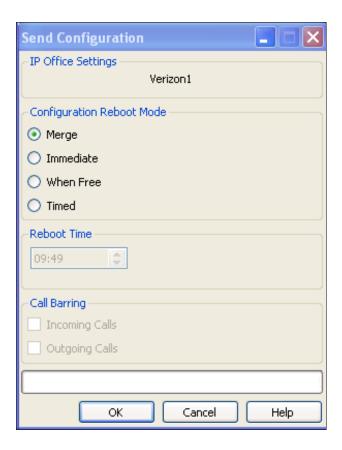

The active configuration may be saved to a file at any time by selecting **File**  $\rightarrow$  **Save Configuration As**.

# 6. AT&T Business in a Box® over IP Flexible Reach Configuration

AT&T provided the Business in a Box® over IP Flexible Reach service border element IP address, the access DID numbers and the associated DNIS digits used in the reference configuration. AT&T required that the IP Office LAN2 IP address be provided to the Business in a Box® over IP Flexible Reach service.

# 7. Verification Steps

The following procedures may be used to verify the IP Office R8 with AT&T Business in a Box® over IP Flexible Reach service configuration.

#### 7.1. General

The following items may be used to verify IP Office functionality with the AT&T Business in a Box® over IP Flexible Reach service:

- Incoming calls from the PSTN routed by the AT&T Business in a Box® over IP Flexible Reach service to the Avaya IP Office location. These incoming PSTN calls arrive via the SIP Line and may be answered by Avaya SIP telephones/Softphones, H.323 telephones, Analog telephones, Analog fax machines or via Hunt Groups. Coverage to Avaya IP Office Embedded Voicemail and auto-attendant applications may also be used. The display of caller ID on display-equipped Avaya IP Office telephones can be verified.
- Outgoing calls from the Avaya IP Office location to the PSTN routed via the SIP Line to the AT&T Business in a Box® over IP Flexible Reach service. These outgoing PSTN calls can be originated from Avaya SIP telephones/Softphones, H.323 telephones, or Analog endpoints. The display of caller ID on display-equipped PSTN telephones may be verified.
- Inbound / Outbound fax using T38.
- Proper disconnect when the caller abandoned a call before answer for both inbound and outbound calls, and when the IP Office party or the PSTN party terminated an active call.
- Proper busy tone heard when an IP Office user called a busy PSTN user, or a PSTN user called a busy IP Office user (i.e., if no redirection was configured for user busy conditions).
- Various outbound PSTN call types were tested including long distance, international, and toll-free
- Requests for privacy (i.e., caller anonymity) for IP Office outbound calls to the PSTN.
- Privacy requests for inbound calls from the PSTN to IP Office users.
- SIP OPTIONS monitoring of the health of the SIP trunk. In the reference configuration IP Office sent OPTIONS to the AT&T Business in a Box® over IP Flexible Reach service Border Element and AT&T responded with 405 Method Not Allowed (which is the expected response). That response is sufficient for IP Office to consider the connection up. The AT&T Business in a Box® over IP Flexible Reach service Border Element does not send OPTIONS to IP Office.
- Incoming and outgoing calls using the G.729(a) and G.711 ULAW codecs.
- DTMF transmission (RFC 2833) for successful voice mail navigation using G.729a and G.711MU for incoming and outgoing calls, including navigation of a simple auto-attendant application configured on IP Office Embedded Voicemail.
- Telephony features such as call waiting, hold, transfer, and conference.

 Mobile twinning to a mobile phone when the associated IP Office extension is called, as well as Mobility features such as Mobile Callback and Mobile Call Control may also be verified.

## 7.2. Analysis/Troubleshooting

The following items may be used to analyze/troubleshoot IP Office operations.

## 7.2.1. System Status Application

The System Status application can be used to monitor or troubleshoot IP Office. The System Status application can typically be accessed from Start  $\rightarrow$  Programs  $\rightarrow$  IP Office  $\rightarrow$  System Status. The following screen shows an example Logon screen. Enter the IP Office IP address in the Control Unit IP Address field, and enter an appropriate User Name and Password. Click Logon.

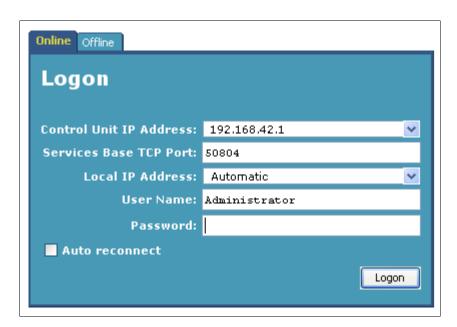

After logging in, select **Trunks** → **Line:** 17 from the left navigation menu. (SIP Line 17 is configured in **Section 5.4** to communicate with the AT&T Business in a Box® over IP Flexible Reach service). A screen such as the one shown below is displayed. In the lower left, the **Trace All** button may be pressed to display tracing information as calls are made using this SIP Line.

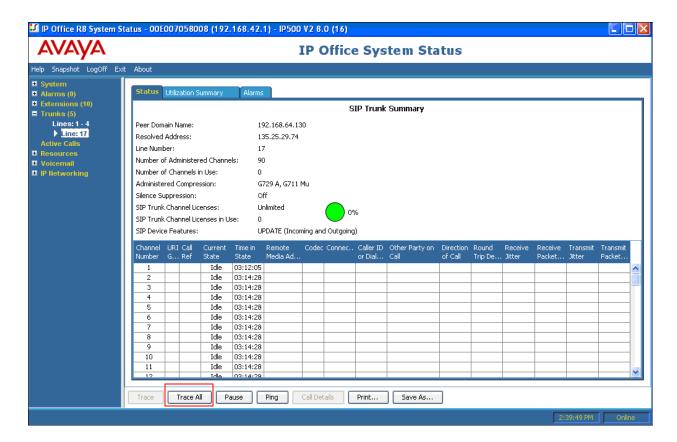

The following screen shows an example outbound call where IP Office H.323 phone Extn500 called the PSTN.

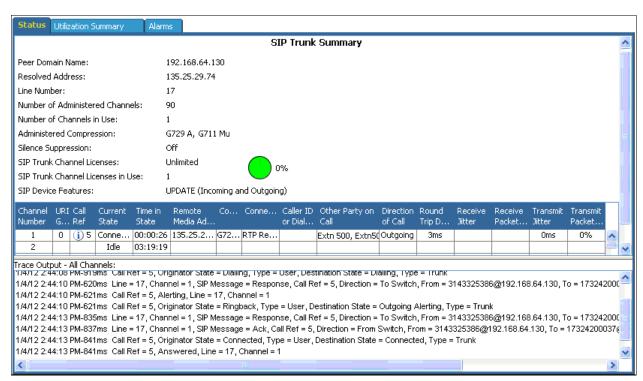

## 7.2.2. System Monitor Application

The System Monitor application can also be used to monitor or troubleshoot. The System Monitor application can typically be accessed from  $Start \rightarrow Programs \rightarrow IP Office \rightarrow Monitor$ .

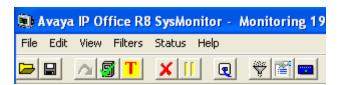

The Monitor will be active at startup. To pause the Monitor press the Pause button.

The pause button will be replaced with the Start button. Press this button to resume the monitoring. To clear the Monitor display, press the Clear button.

Below are samples of a monitored inbound call to IP Office SIP telephone Extn600. The Monitor will display SIP protocol (first image) as well as internal IP Office processing (second image).

```
🔊 Avaya IP Office R8 SysMonitor - [STOPPED] Monitoring 192.168.42.1 (00E007058008); Log Settings - C:Wocuments and Settings\...\sys... 📳 📳 🔀
File Edit View Filters Status Help
12768392mS SIP Rx: UDP 135.25.29.74:5060 -> 192.168.64.130:5060
                   INVITE sip:7323204385@192.168.64.130:5060 SIP/2.0
                   Via: SIP/2.0/UDP 135.25.29.74:5060;branch=z9hG4bK1t6ah2201g514h4m02j0.1
                   From: <sip:7323681000@135.25.29.74:5060>;tag=ds33636e19
                   To: <sip:7323204385@192.168.64.130>
                   Call-ID: ASE 1325707805324 26375 null 135.25.250.88
                   CSeq: 1 INVITE
                   Max-Forwards: 66
                   Contact: <sip:7323681000@135.25.29.74:5060;transport=udp>
                   Allow: INVITE, ACK, CANCEL, BYE, INFO, PRACK
                   Accept: application/sdp, application/isup, application/dtmf, application/dtmf-relay, multipart/mixed
                    P-Asserted-Identity: <sip:7323681000@135.25.29.74:5060>
                   Content-Length: 262
                   Content-Disposition: session; handling=required
                   Content-Type: application/sdp
                   o=Sonus_UAC 19987 14698 IN IP4 135.25.29.74
                   s=SIP Media Capabilities
                   c=IN IP4 135.25.29.74
                   t=0 0
                   m=audio 24634 RTP/AVP 18 0 100
                    a=rtpmap:18 G729/8000
                   a=rtpmap:0 PCMU/8000
                   a=rtpmap:100 telephone-event/8000
                   a=fmtp:100 0-15
                    a=maxptime:30
  12768396mS CMCallEvt:
                         0.1019.0 -1 BaseEP: NEW CMEndpoint f519e6e8 TOTAL NOW=1 CALL LIST=0
  12768399mS SIP Tx: UDP 192.168.64.130:5060 -> 135.25.29.74:5060
                   SIP/2.0 100 Trying
                   Via: SIP/2.0/UDP 135.25.29.74:5060;branch=z9hG4bKlt6ah220lg514h4m02j0.1
```

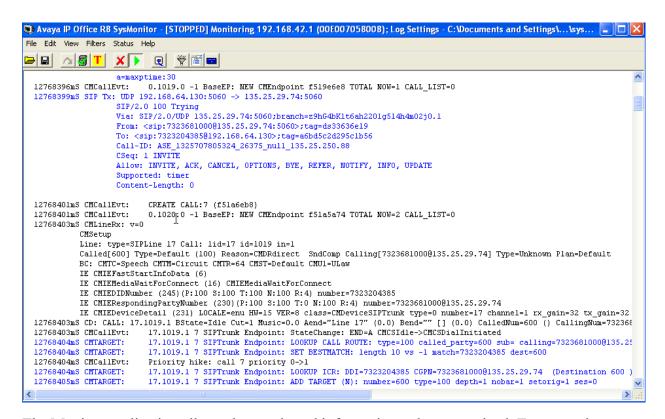

The Monitor application allows the monitored information to be customized. To customize, select the Options button that is third from the right in the screen above, or select Filters Trace Options. The following screen shows the SIP tab, allowing configuration of SIP monitoring. In this example, the SIP Rx and SIP Tx boxes are checked. All SIP messages will appear in the trace with the color blue. To customize the color, right-click on SIP Rx or SIP Tx and select the desired color.

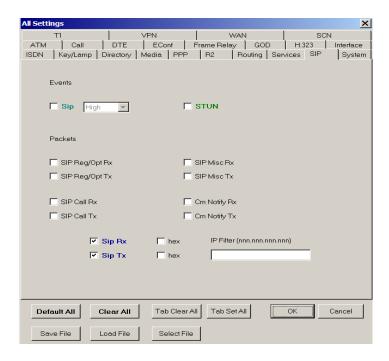

#### 8. Conclusion

As illustrated in these Application Notes, Avaya IP Office Release 8.0 can be configured to interoperate successfully with the AT&T Business in a Box® over IP Flexible Reach service. This solution provides users of Avaya IP Office the ability to support inbound and outbound calls over an AT&T Business in a Box® over IP Flexible Reach SIP trunk service connection via MIS/PNT transport. Additionally the ability of Avaya IP Office to provide SIP Diversion Header to the AT&T Business in a Box® over IP Flexible Reach service for certain outbound call scenarios was demonstrated, as were the other capabilities listed in **Section 2**. The reference configuration shown in these Application Notes is representative of a basic enterprise customer configuration and is intended to provide configuration guidance to supplement other Avaya product documentation. It is based upon formal interoperability compliance testing as part of the Avaya DevConnect Service Provider program.

# 9. References

#### Avava:

In general, Avaya product documentation is available at <a href="http://support.avaya.com">http://support.avaya.com</a>

- [1] IP Office 8.0 Installation Manual, Document Number 15-601042 <a href="http://support.avaya.com/css/P8/documents/100129376">http://support.avaya.com/css/P8/documents/100129376</a>
- [2] IP Office Release 8.0 Manager 10.0, Document Number 15-601011 http://support.avaya.com/css/P8/documents/100129398
- [3] IP Office System Status Application, Document Number 15-601758 <a href="http://support.avaya.com/css/P8/documents/100073300">http://support.avaya.com/css/P8/documents/100073300</a>

- [4] IP Office System Monitor, Document Number 15-601019 <a href="http://support.avaya.com/css/P8/documents/100073350">http://support.avaya.com/css/P8/documents/100073350</a>
- [5] Additional IP Office documentation can be found at: <a href="http://marketingtools.avaya.com/knowledgebase/">http://marketingtools.avaya.com/knowledgebase/</a>

#### AT&T Business in a Box® over IP Flexible Reach Service:

[6] http://www.business.att.com/enterprise/Service/voice-services/voip/business-in-a-box/

#### ©2012 Avaya Inc. All Rights Reserved.

Avaya and the Avaya Logo are trademarks of Avaya Inc. All trademarks identified by ® and TM are registered trademarks or trademarks, respectively, of Avaya Inc. All other trademarks are the property of their respective owners. The information provided in these Application Notes is subject to change without notice. The configurations, technical data, and recommendations provided in these Application Notes are believed to be accurate and dependable, but are presented without express or implied warranty. Users are responsible for their application of any products specified in these Application Notes.

Please e-mail any questions or comments pertaining to these Application Notes along with the full title name and filename, located in the lower right corner, directly to the Avaya DevConnect Program at <a href="mailto:devconnect@avaya.com">devconnect@avaya.com</a>.